# Содержание

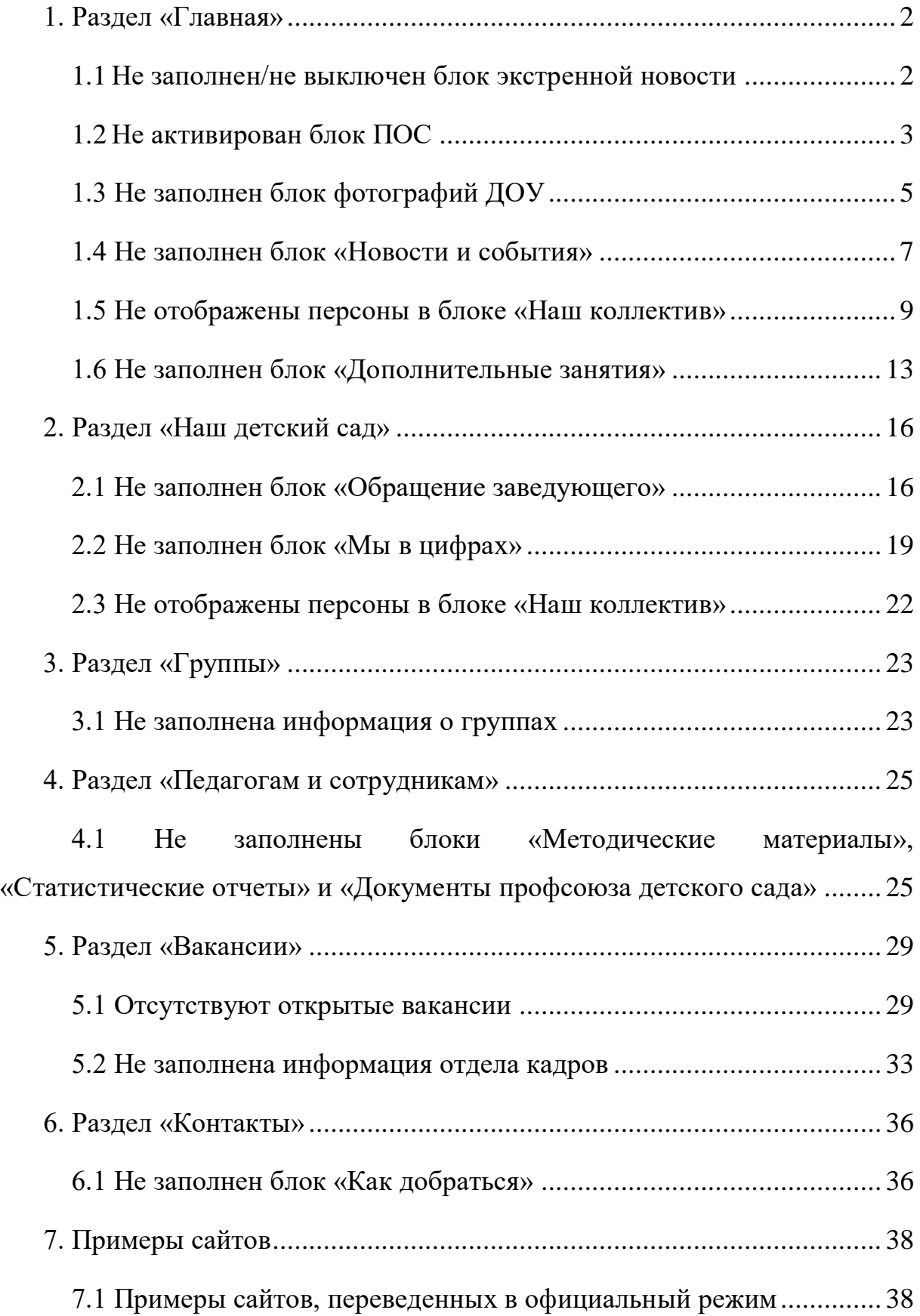

## <span id="page-1-0"></span>**1. Раздел «Главная»**

#### <span id="page-1-1"></span>**1.1Не заполнен/не выключен блок экстренной новости**

На главной странице детского сайта находится блок «Экстренная новость» (рисунок 1).

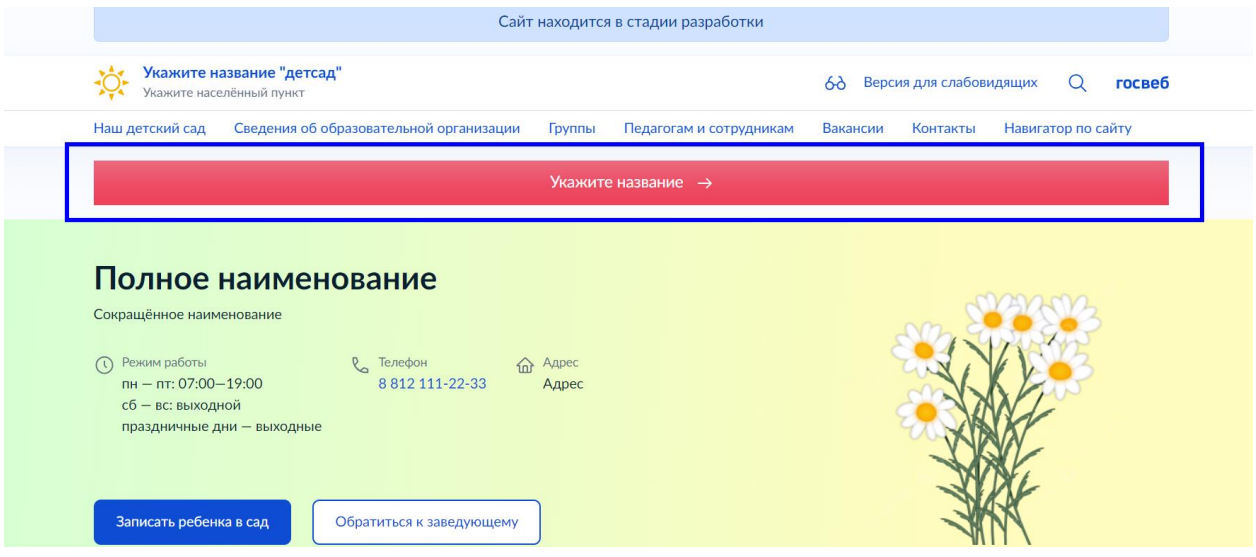

Рисунок 1 – Блок экстренной новости

Данный блок должен быть либо заполнен, либо выключен. Инструкция по работе с Экстренной новостью находится в ЛК Госвеб по ссылке:

[https://lk.gosweb.gosuslugi.ru/docs/chasto-zadavaemye-voprosy/3-redaktirovanie](https://lk.gosweb.gosuslugi.ru/docs/chasto-zadavaemye-voprosy/3-redaktirovanie-sayta-dou/311-ekstrennaya-novost/)[sayta-dou/311-ekstrennaya-novost/](https://lk.gosweb.gosuslugi.ru/docs/chasto-zadavaemye-voprosy/3-redaktirovanie-sayta-dou/311-ekstrennaya-novost/)

## **1.2Не активирован блок ПОС**

<span id="page-2-0"></span>На главной странице должен присутствовать блок платформы обратной связи (ПОС) (рисунок 2).

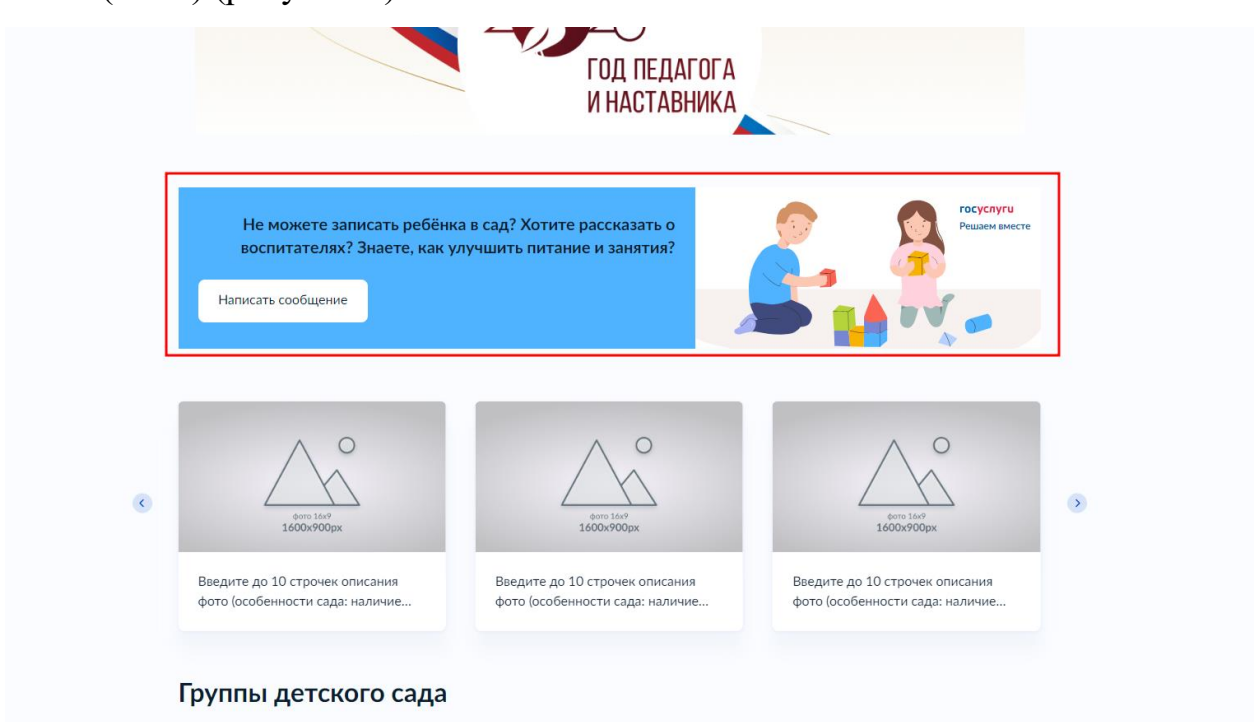

Рисунок 2 – Блок платформы обратной связи

Если на вашем сайте такой блок не активирован – ознакомьтесь с инструкцией по заполнению блока ПОС:

[https://lk.gosweb.gosuslugi.ru/docs/chasto-zadavaemye-voprosy/3-redaktirovanie](https://lk.gosweb.gosuslugi.ru/docs/chasto-zadavaemye-voprosy/3-redaktirovanie-sayta-dou/325-ustanovka-vidzheta-pos/)[sayta-dou/325-ustanovka-vidzheta-pos/](https://lk.gosweb.gosuslugi.ru/docs/chasto-zadavaemye-voprosy/3-redaktirovanie-sayta-dou/325-ustanovka-vidzheta-pos/)

Обратите внимание, что сайт https://pos.gosuslugi.ru не является нашим сервисом.

В случае возникновения вопросов и сложностей с размещением платформы обратной связи(ПОС), необходимо отправить запрос в службу технической поддержки по электронному адресу sd $@$ sc.minsvyaz.ru.

В заявке обязательно должны быть указаны:

– фамилия, имя и отчество инициатора заявки;

– электронный адрес регистрации в Системе;

– должность инициатора;

– наименование ведомства/организации инициатора;

- описание причины и сути заявки;
- детальное описание ситуации;

– ожидаемое поведение Системы по шагам и результат ее работы (скриншоты экранов, коды ошибок и т.д.).

## **1.3 Не заполнен блок фотографий ДОУ**

<span id="page-4-0"></span>На главной странице сайта присутствует блок фотографий ДОУ (рисунок 3).

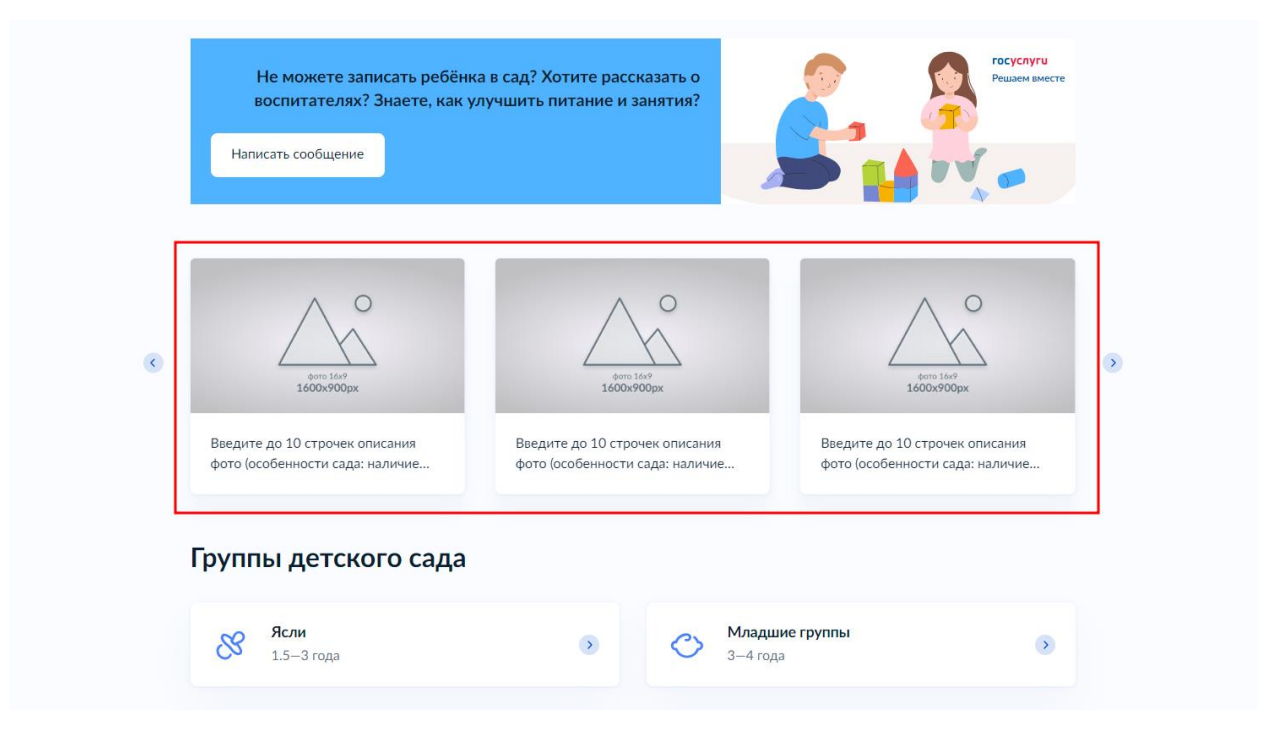

Рисунок 3 – Блок фотографий ДОУ

В данном блоке не должно быть демо-контента (тестовые изображения и текст под ними). Для заполнения данного блока:

- 1) Перейти в режим «Редактирование» (рисунок 4, пункт 1);
- 2) Навести курсор мыши на блок фотографий ДОУ;
- 3) Для редактирования существующих элементов нажать на значок карандаша (рисунок 4, пункты 2-4);
- 4) Для добавления новых элементов в блок, нажать «Добавить изображение» (рисунок 4, пункт 5).

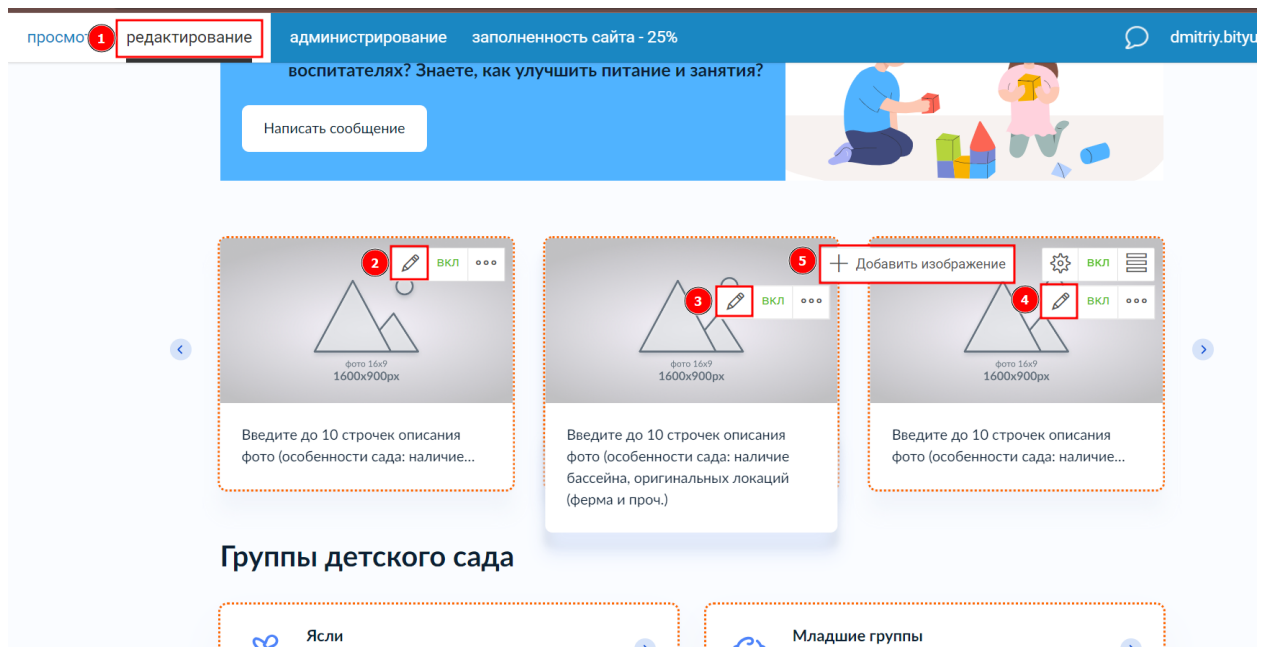

Рисунок 4 – Редактирование блока фотографий ДОУ

#### **1.4 Не заполнен блок «Новости и события»**

<span id="page-6-0"></span>На главной странице сайта присутствует блок, выводящий крайние новости из раздела «Новости и события». Данный блок не должен содержать демо-контента (тестовые изображения и текст) (рисунок 5).

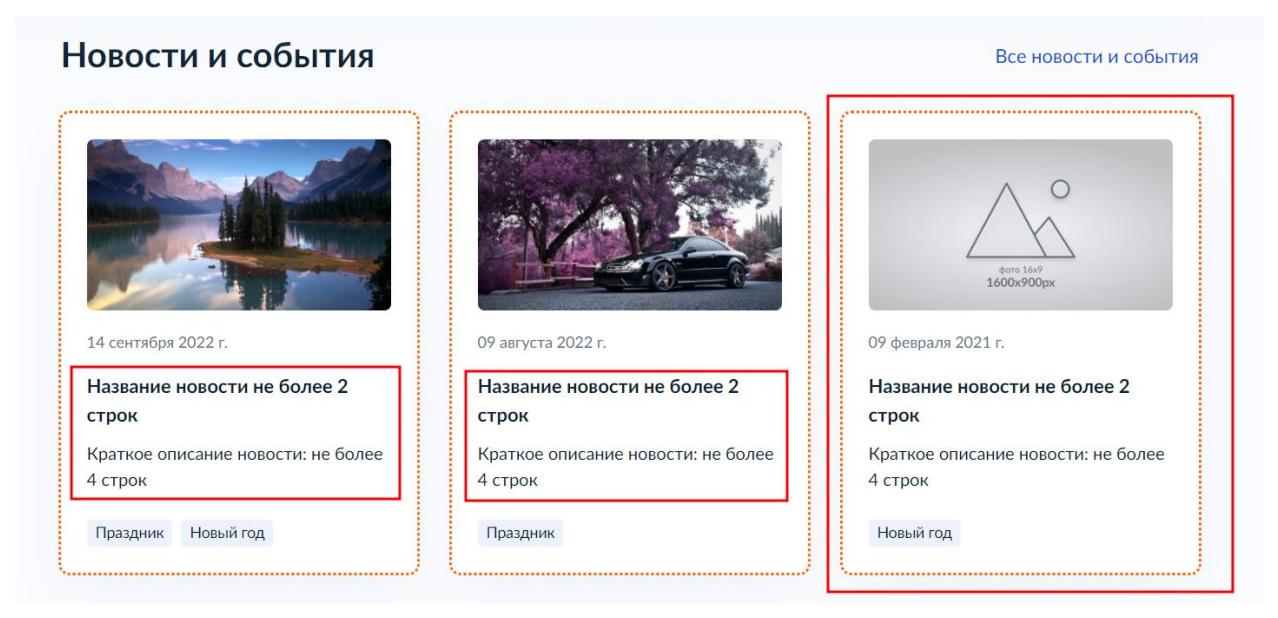

Рисунок 5 – Ошибки заполнения блока «Новости и события»

Для заполнения блока:

1) Перейти в раздел «Новости и события», нажав на гиперссылку (рисунок 6);

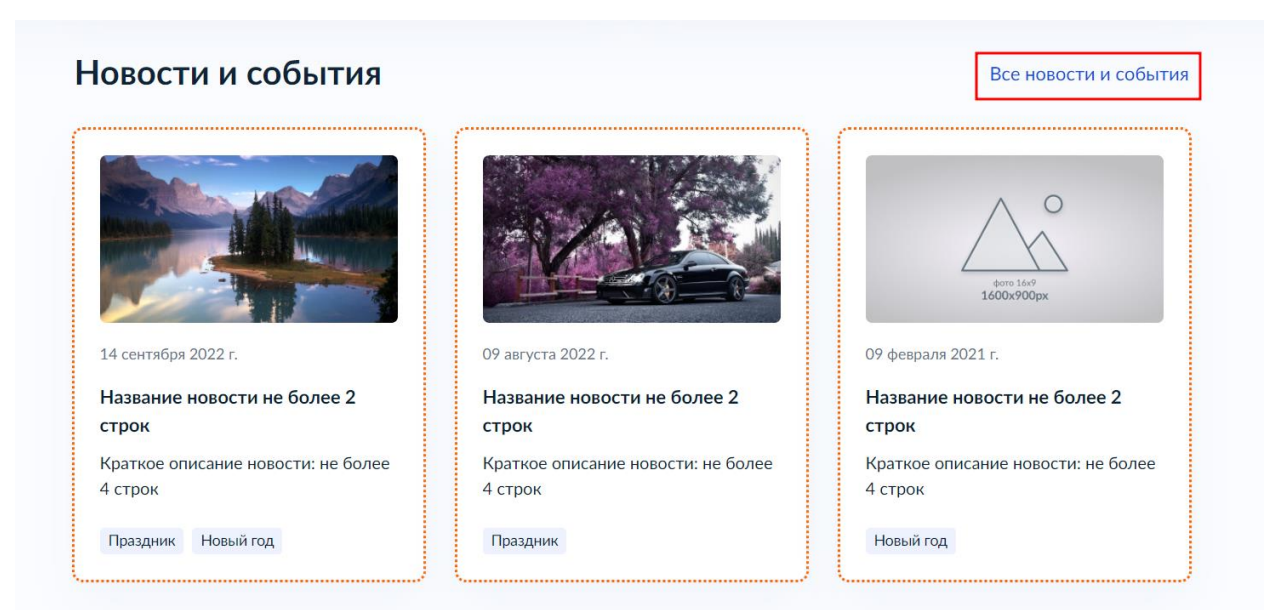

Рисунок 6 – Гиперссылка, ведущая в раздел «Новости и события»

2) Перейти в режим «Редактирование» (рисунок 7, пункт 1);

3) Редактирование существующих новостей происходит через нажатие на значок карандаша (рисунок 7, пункты 2-4);

4) Добавление новых новостей осуществляется через кнопку «Добавить новость» (рисунок 7, пункт 5).

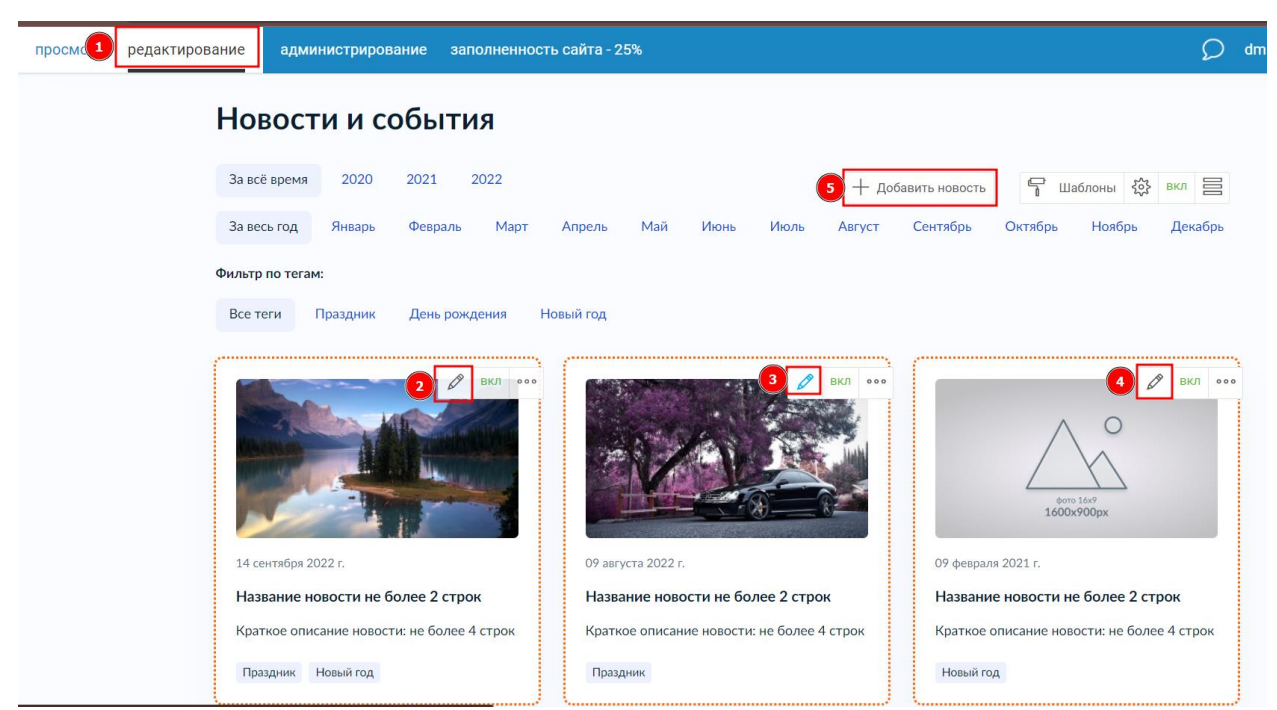

Рисунок 7 – Редактирование новостей и событий

Подробнее про работу с разделом в видеоуроке по ссылке:

https://lk.gosweb.gosuslugi.ru/tmp/video/lectures/%D0%92%D0%B8%D0% B4%D0%B5%D0%BE%D1%83%D1%80%D0%BE%D0%BA\_%D0%94%D0%9 E%D0%A3\_%E2%84%9621\_%D0%9D%D0%BE%D0%B2%D0%BE%D1%81 %D1%82%D0%B8\_%D0%B8\_%D1%81%D0%BE%D0%B1%D1%8B%D1%82 %D0%B8%D1%8F.mp4

#### **1.5 Не отображены персоны в блоке «Наш коллектив»**

<span id="page-8-0"></span>На главной странице сайта присутствует блок «Наш коллектив» (рисунок 8).

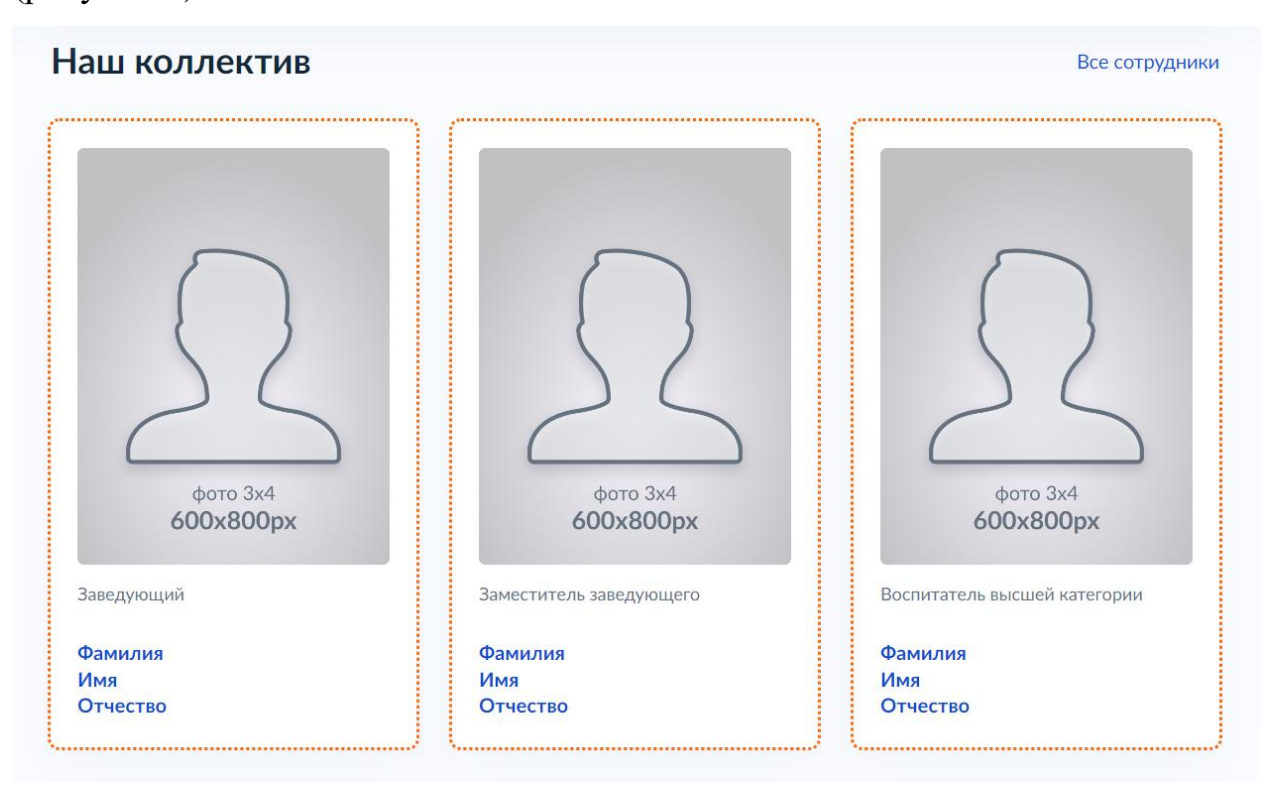

Рисунок 8 – Блок «Наш коллектив»

Часто в данном блоке отсутствуют персоны и блок выглядит, как на рисунке 9.

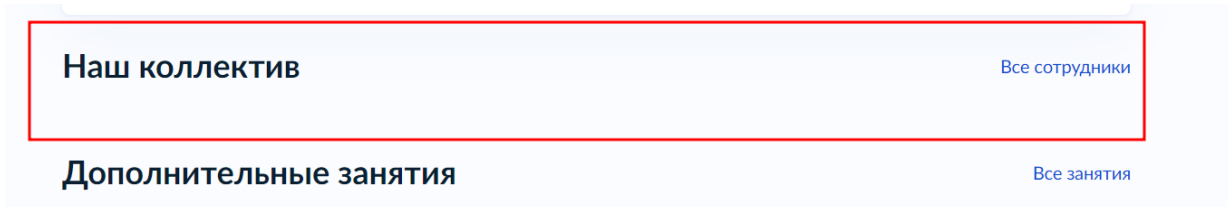

Рисунок 9 – Блок «Наш коллектив» без настроенной выборки

В таком случае, необходимо отобразить персон с помощью условий выборки из других блоков, для этого нужно:

1) Открыть настройки блока «Наш коллектив» (рисунок 10);

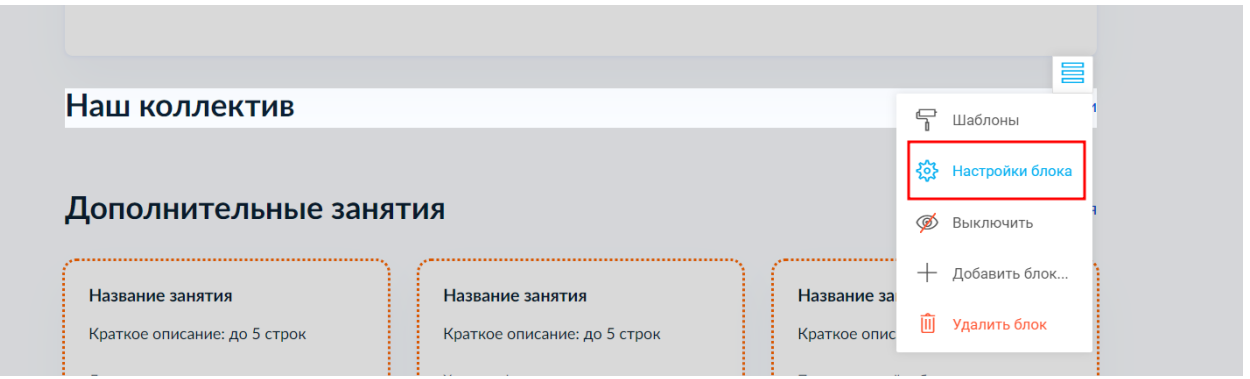

Рисунок 10 – Настройки блока «Наш коллектив»

2) Перейти на вкладку «Условия выборки из других блоков» (рисунок 11, пункт 1);

3) Добавить условия выборки с помощью кнопки «Добавить» (рисунок 11, пункт 2).

3.1) Чтобы отобразить одну персону: «Добавить – Объект – нужная персона»;

3.2) Чтобы отобразить персон нужной должности: «Добавить - Свойство объекта - Должность - нужная должность»;

3.3) Чтобы отобразить всех персон из раздела «Наш коллектив»: «Добавить - Раздел - Наш коллектив»;

4) Нажать «Сохранить» (рисунок 11, пункт 3).

Отображение персон тремя способами представлено на рисунке 12.

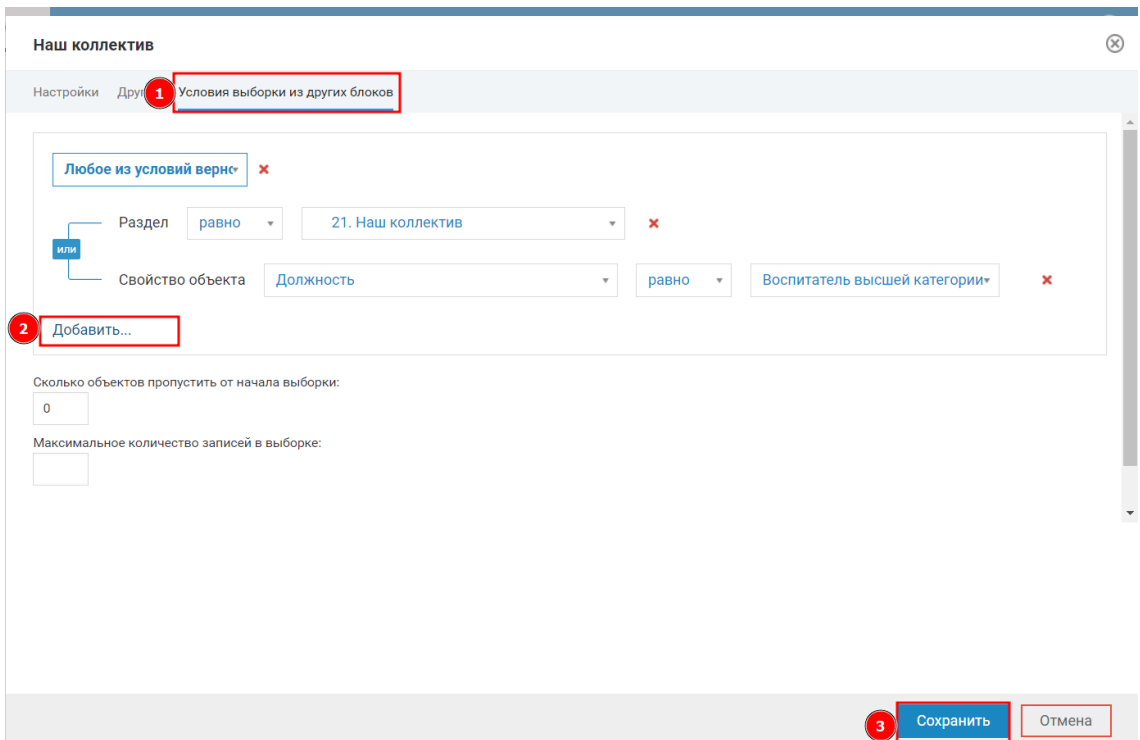

Рисунок 11 – Добавление условий выборки из других блоков

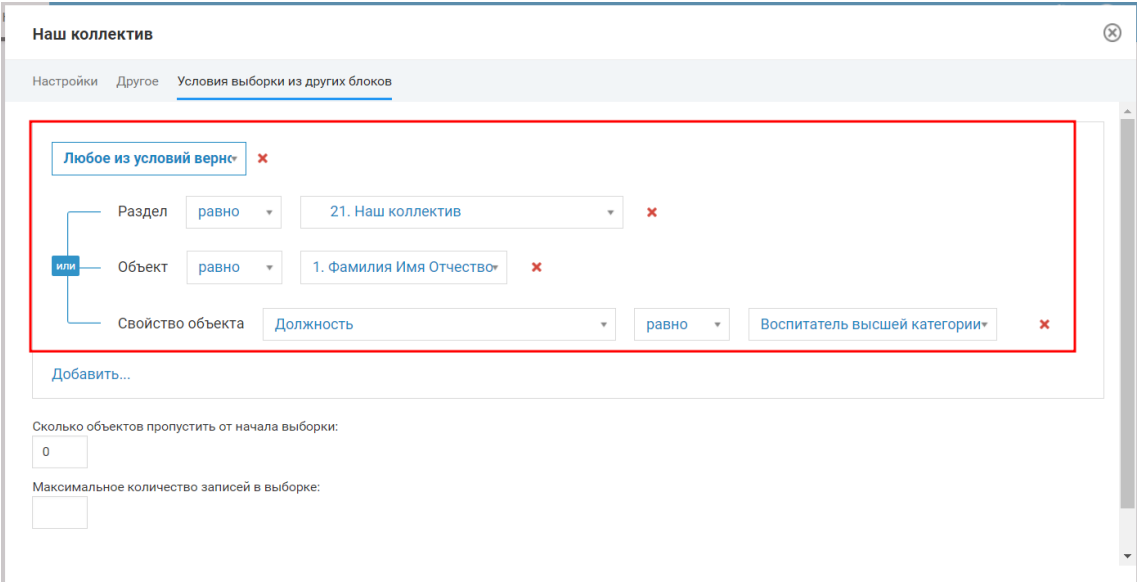

Рисунок 12 – Три основных способа отображения персон

Примечание:

При добавлении несколько условий необходимо установить логический оператор «Любое из условий верно» (рисунок 13) для корректного отображения персон. Если добавить несколько условий, но не поставить логический оператор «Любое из условий верно», то персоны не отобразятся в блоке.

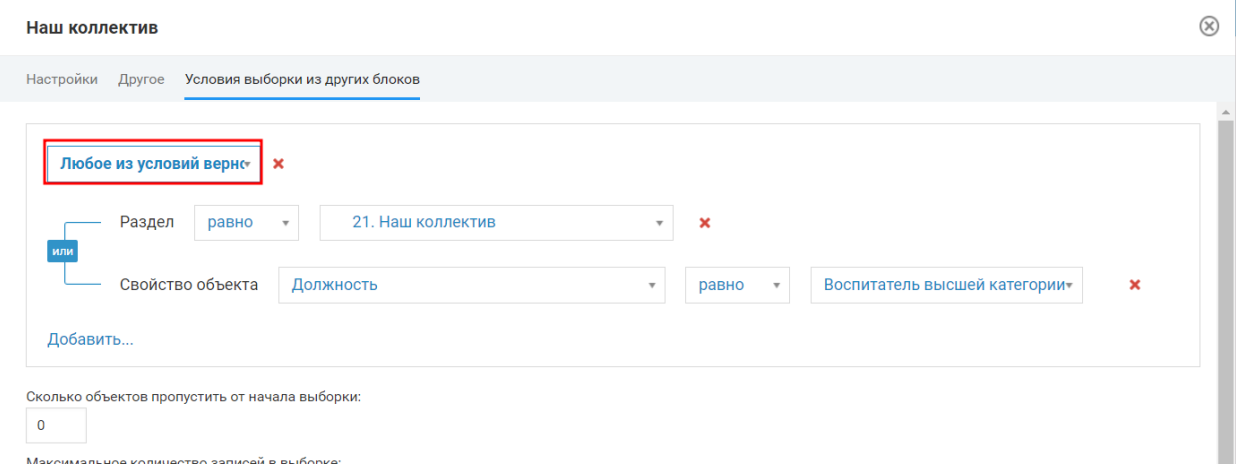

Рисунок 13 – Логический оператор «Любое из условий верно»

Подробнее про отображение персон через условия выборки из других блоков в видеоуроке по ссылке:

[https://lk.gosweb.gosuslugi.ru/tmp/video/lectures/%D0%92%D0%B8%D0%](https://lk.gosweb.gosuslugi.ru/tmp/video/lectures/%D0%92%D0%B8%D0%B4%D0%B5%D0%BE%D1%83%D1%80%D0%BE%D0%BA_%D0%94%D0%9E%D0%A3_%E2%84%968_%D0%97%D0%B0%D0%B3%D1%80%D1%83%D0%B7%D0%BA%D0%B0_%D0%B8%D0%BD%D1%84%D0%BE%D1%80%D0%BC%D0%B0%D1%86%D0%B8%D0%B8_%D0%BE_%D0%BF%D0%B5%D1%80%D1%81%D0%BE%D0%BD%D0%B0%D1%85_%D0%BD%D0%B0_%D1%81%D0%B0%D0%B9%D1%82.mp4) [B4%D0%B5%D0%BE%D1%83%D1%80%D0%BE%D0%BA\\_%D0%94%D0%9](https://lk.gosweb.gosuslugi.ru/tmp/video/lectures/%D0%92%D0%B8%D0%B4%D0%B5%D0%BE%D1%83%D1%80%D0%BE%D0%BA_%D0%94%D0%9E%D0%A3_%E2%84%968_%D0%97%D0%B0%D0%B3%D1%80%D1%83%D0%B7%D0%BA%D0%B0_%D0%B8%D0%BD%D1%84%D0%BE%D1%80%D0%BC%D0%B0%D1%86%D0%B8%D0%B8_%D0%BE_%D0%BF%D0%B5%D1%80%D1%81%D0%BE%D0%BD%D0%B0%D1%85_%D0%BD%D0%B0_%D1%81%D0%B0%D0%B9%D1%82.mp4) [E%D0%A3\\_%E2%84%968\\_%D0%97%D0%B0%D0%B3%D1%80%D1%83%D](https://lk.gosweb.gosuslugi.ru/tmp/video/lectures/%D0%92%D0%B8%D0%B4%D0%B5%D0%BE%D1%83%D1%80%D0%BE%D0%BA_%D0%94%D0%9E%D0%A3_%E2%84%968_%D0%97%D0%B0%D0%B3%D1%80%D1%83%D0%B7%D0%BA%D0%B0_%D0%B8%D0%BD%D1%84%D0%BE%D1%80%D0%BC%D0%B0%D1%86%D0%B8%D0%B8_%D0%BE_%D0%BF%D0%B5%D1%80%D1%81%D0%BE%D0%BD%D0%B0%D1%85_%D0%BD%D0%B0_%D1%81%D0%B0%D0%B9%D1%82.mp4) [0%B7%D0%BA%D0%B0\\_%D0%B8%D0%BD%D1%84%D0%BE%D1%80%D](https://lk.gosweb.gosuslugi.ru/tmp/video/lectures/%D0%92%D0%B8%D0%B4%D0%B5%D0%BE%D1%83%D1%80%D0%BE%D0%BA_%D0%94%D0%9E%D0%A3_%E2%84%968_%D0%97%D0%B0%D0%B3%D1%80%D1%83%D0%B7%D0%BA%D0%B0_%D0%B8%D0%BD%D1%84%D0%BE%D1%80%D0%BC%D0%B0%D1%86%D0%B8%D0%B8_%D0%BE_%D0%BF%D0%B5%D1%80%D1%81%D0%BE%D0%BD%D0%B0%D1%85_%D0%BD%D0%B0_%D1%81%D0%B0%D0%B9%D1%82.mp4) [0%BC%D0%B0%D1%86%D0%B8%D0%B8\\_%D0%BE\\_%D0%BF%D0%B5%](https://lk.gosweb.gosuslugi.ru/tmp/video/lectures/%D0%92%D0%B8%D0%B4%D0%B5%D0%BE%D1%83%D1%80%D0%BE%D0%BA_%D0%94%D0%9E%D0%A3_%E2%84%968_%D0%97%D0%B0%D0%B3%D1%80%D1%83%D0%B7%D0%BA%D0%B0_%D0%B8%D0%BD%D1%84%D0%BE%D1%80%D0%BC%D0%B0%D1%86%D0%B8%D0%B8_%D0%BE_%D0%BF%D0%B5%D1%80%D1%81%D0%BE%D0%BD%D0%B0%D1%85_%D0%BD%D0%B0_%D1%81%D0%B0%D0%B9%D1%82.mp4) [D1%80%D1%81%D0%BE%D0%BD%D0%B0%D1%85\\_%D0%BD%D0%B0\\_](https://lk.gosweb.gosuslugi.ru/tmp/video/lectures/%D0%92%D0%B8%D0%B4%D0%B5%D0%BE%D1%83%D1%80%D0%BE%D0%BA_%D0%94%D0%9E%D0%A3_%E2%84%968_%D0%97%D0%B0%D0%B3%D1%80%D1%83%D0%B7%D0%BA%D0%B0_%D0%B8%D0%BD%D1%84%D0%BE%D1%80%D0%BC%D0%B0%D1%86%D0%B8%D0%B8_%D0%BE_%D0%BF%D0%B5%D1%80%D1%81%D0%BE%D0%BD%D0%B0%D1%85_%D0%BD%D0%B0_%D1%81%D0%B0%D0%B9%D1%82.mp4) [%D1%81%D0%B0%D0%B9%D1%82.mp4](https://lk.gosweb.gosuslugi.ru/tmp/video/lectures/%D0%92%D0%B8%D0%B4%D0%B5%D0%BE%D1%83%D1%80%D0%BE%D0%BA_%D0%94%D0%9E%D0%A3_%E2%84%968_%D0%97%D0%B0%D0%B3%D1%80%D1%83%D0%B7%D0%BA%D0%B0_%D0%B8%D0%BD%D1%84%D0%BE%D1%80%D0%BC%D0%B0%D1%86%D0%B8%D0%B8_%D0%BE_%D0%BF%D0%B5%D1%80%D1%81%D0%BE%D0%BD%D0%B0%D1%85_%D0%BD%D0%B0_%D1%81%D0%B0%D0%B9%D1%82.mp4)

При возникновении проблем – создайте запрос в техническую поддержку.

12

#### **1.6 Не заполнен блок «Дополнительные занятия»**

<span id="page-12-0"></span>На главной странице сайта присутствует блок «Дополнительные занятия» (рисунок 13).

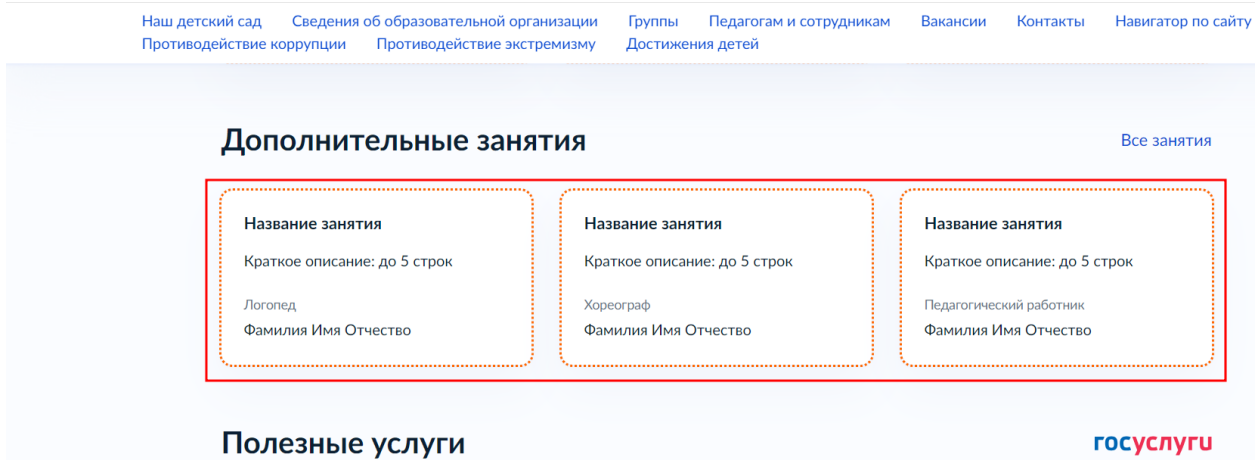

Рисунок 13 – Блок «Дополнительные занятия»

Блок дополнительных занятий должен быть либо заполнен, либо выключен.

Для заполнения блока:

1) Перейти на страницу «Дополнительные занятия». Сделать это можно, нажав на гиперссылку «Все занятия» (рисунок 14).

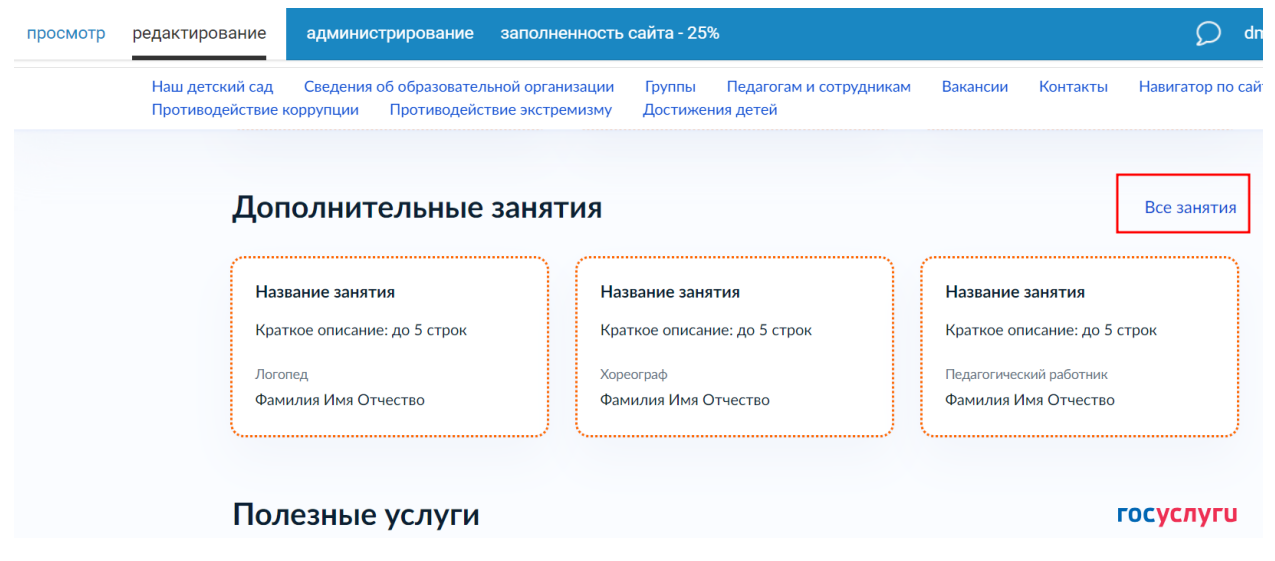

Рисунок 14 – Гиперссылка «Все занятия»

2) Перейти в режим «Редактирование» (рисунок 15, пункт 1);

3) Для изменения существующих элементов необходимо нажать на значок карандаша (рисунок 15, пункты 2-5);

4) Для добавления нового дополнительного занятия необходимо нажать на кнопку «Добавить занятие» (рисунок 15, пункт 6).

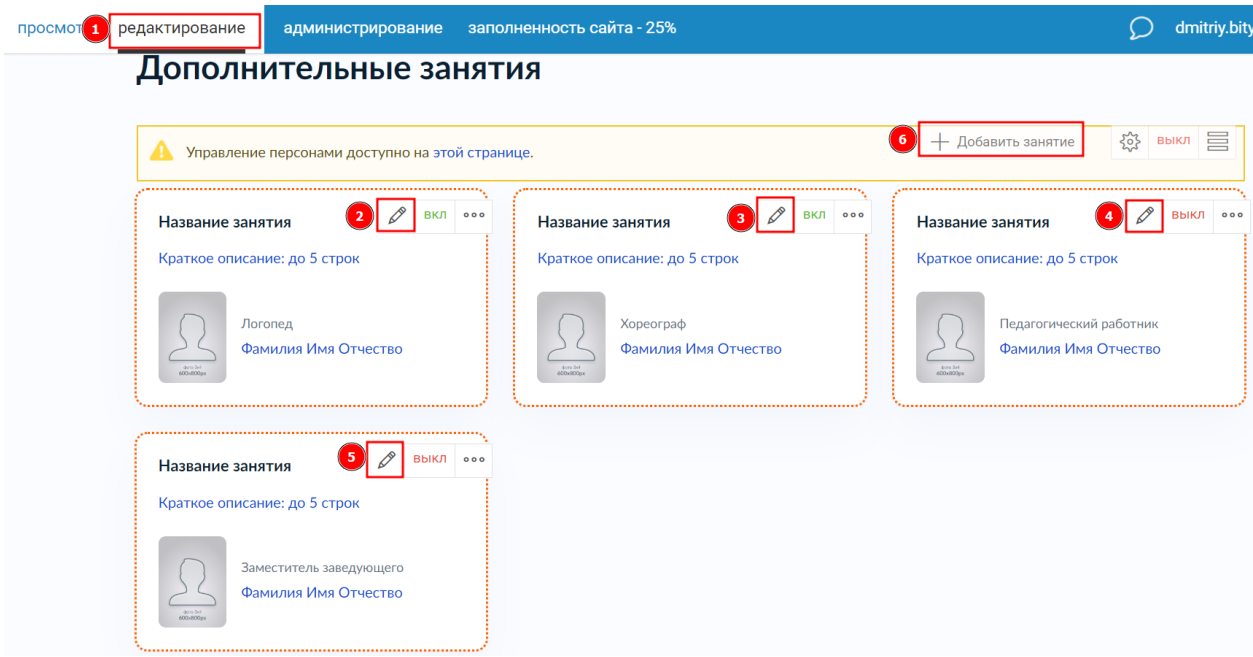

Рисунок 15 – Редактирование страницы «Дополнительные занятия»

Если у ДОУ отсутствуют дополнительные занятия, то необходимо:

- 1) Перейти на главную страницу сайта;
- 2) Открыть режим «Редактирование» (рисунок 16, пункт 1);
- 3) Нажать на кнопку «ВКЛ» (рисунок 16, пункт 2).

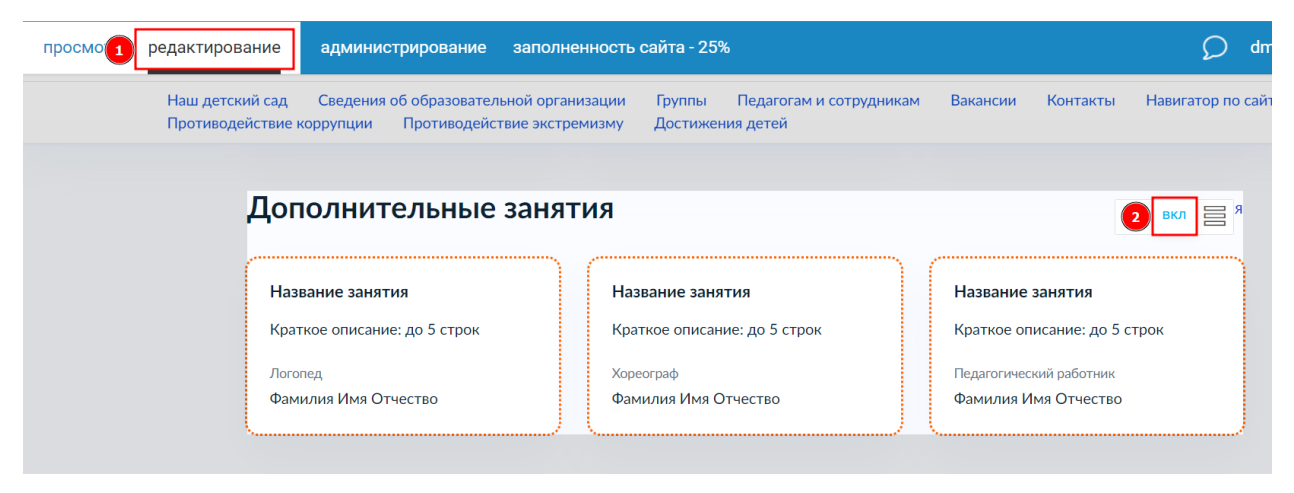

Рисунок 16 – Отключение блока «Дополнительные занятия» на главной

После этого блок «Дополнительные занятия» больше не будет отображаться на главной странице сайта.

Подробнее про работу с разделом смотрите в видеоуроке по ссылке:

[https://lk.gosweb.gosuslugi.ru/tmp/video/lectures/%D0%92%D0%B8%D0%](https://lk.gosweb.gosuslugi.ru/tmp/video/lectures/%D0%92%D0%B8%D0%B4%D0%B5%D0%BE%D1%83%D1%80%D0%BE%D0%BA_%D0%94%D0%9E%D0%A3_%E2%84%9614_%D0%94%D0%BE%D0%BF%D0%BE%D0%BB%D0%BD%D0%B8%D1%82%D0%B5%D0%BB%D1%8C%D0%BD%D1%8B%D0%B5_%D0%B7%D0%B0%D0%BD%D1%8F%D1%82%D0%B8%D1%8F.mp4) [B4%D0%B5%D0%BE%D1%83%D1%80%D0%BE%D0%BA\\_%D0%94%D0%9](https://lk.gosweb.gosuslugi.ru/tmp/video/lectures/%D0%92%D0%B8%D0%B4%D0%B5%D0%BE%D1%83%D1%80%D0%BE%D0%BA_%D0%94%D0%9E%D0%A3_%E2%84%9614_%D0%94%D0%BE%D0%BF%D0%BE%D0%BB%D0%BD%D0%B8%D1%82%D0%B5%D0%BB%D1%8C%D0%BD%D1%8B%D0%B5_%D0%B7%D0%B0%D0%BD%D1%8F%D1%82%D0%B8%D1%8F.mp4) [E%D0%A3\\_%E2%84%9614\\_%D0%94%D0%BE%D0%BF%D0%BE%D0%BB](https://lk.gosweb.gosuslugi.ru/tmp/video/lectures/%D0%92%D0%B8%D0%B4%D0%B5%D0%BE%D1%83%D1%80%D0%BE%D0%BA_%D0%94%D0%9E%D0%A3_%E2%84%9614_%D0%94%D0%BE%D0%BF%D0%BE%D0%BB%D0%BD%D0%B8%D1%82%D0%B5%D0%BB%D1%8C%D0%BD%D1%8B%D0%B5_%D0%B7%D0%B0%D0%BD%D1%8F%D1%82%D0%B8%D1%8F.mp4) [%D0%BD%D0%B8%D1%82%D0%B5%D0%BB%D1%8C%D0%BD%D1%8B](https://lk.gosweb.gosuslugi.ru/tmp/video/lectures/%D0%92%D0%B8%D0%B4%D0%B5%D0%BE%D1%83%D1%80%D0%BE%D0%BA_%D0%94%D0%9E%D0%A3_%E2%84%9614_%D0%94%D0%BE%D0%BF%D0%BE%D0%BB%D0%BD%D0%B8%D1%82%D0%B5%D0%BB%D1%8C%D0%BD%D1%8B%D0%B5_%D0%B7%D0%B0%D0%BD%D1%8F%D1%82%D0%B8%D1%8F.mp4) [%D0%B5\\_%D0%B7%D0%B0%D0%BD%D1%8F%D1%82%D0%B8%D1%8F.](https://lk.gosweb.gosuslugi.ru/tmp/video/lectures/%D0%92%D0%B8%D0%B4%D0%B5%D0%BE%D1%83%D1%80%D0%BE%D0%BA_%D0%94%D0%9E%D0%A3_%E2%84%9614_%D0%94%D0%BE%D0%BF%D0%BE%D0%BB%D0%BD%D0%B8%D1%82%D0%B5%D0%BB%D1%8C%D0%BD%D1%8B%D0%B5_%D0%B7%D0%B0%D0%BD%D1%8F%D1%82%D0%B8%D1%8F.mp4) [mp4](https://lk.gosweb.gosuslugi.ru/tmp/video/lectures/%D0%92%D0%B8%D0%B4%D0%B5%D0%BE%D1%83%D1%80%D0%BE%D0%BA_%D0%94%D0%9E%D0%A3_%E2%84%9614_%D0%94%D0%BE%D0%BF%D0%BE%D0%BB%D0%BD%D0%B8%D1%82%D0%B5%D0%BB%D1%8C%D0%BD%D1%8B%D0%B5_%D0%B7%D0%B0%D0%BD%D1%8F%D1%82%D0%B8%D1%8F.mp4)

# <span id="page-15-0"></span>**2. Раздел «Наш детский сад»**

#### **2.1 Не заполнен блок «Обращение заведующего»**

<span id="page-15-1"></span>На странице «Наш детский сад» присутствует блок «Обращение заведующего». Незаполненный блок представлен на рисунке 17.

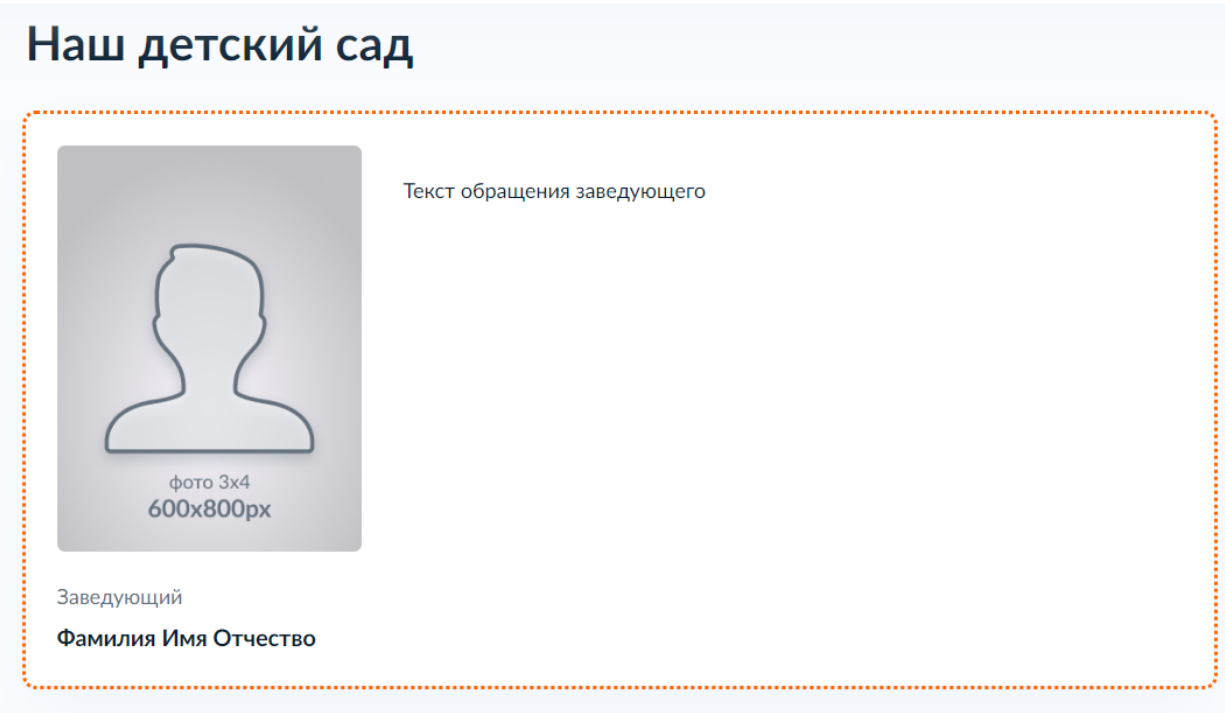

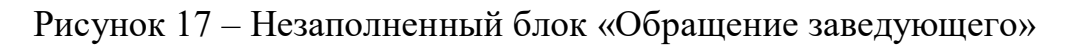

Чтобы заполнить блок необходимо:

- 1) Перейти в режим «Редактирование» (рисунок 18, пункт 1);
- 2) Нажать на карандаш (рисунок 18, пункт 2);

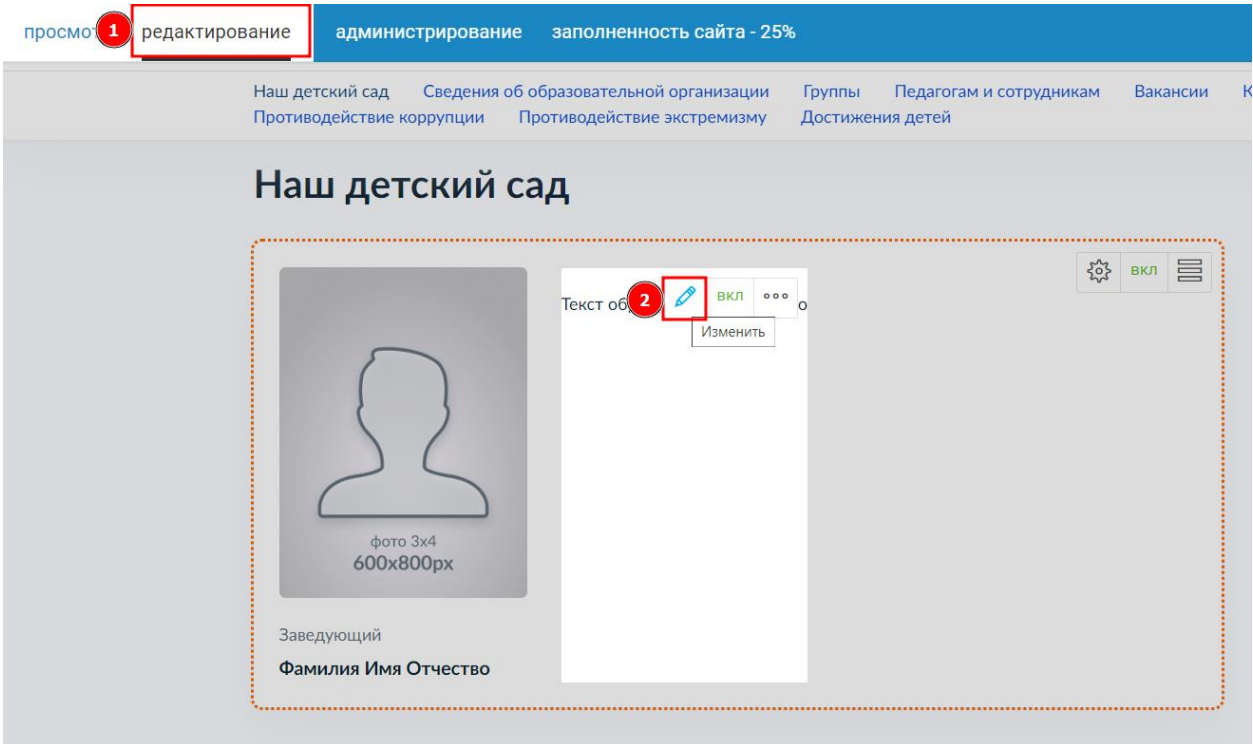

Рисунок 18 – Открытие меню редактирования блока

3) В появившемся окне необходимо ввести текст обращения (примерно 200-300 символов) (рисунок 19, пункт 1);

4) Выбрать персону заведующего ДОУ из выпадающего списка (рисунок 19, пункт 2);

5) Нажать «Сохранить» (рисунок 19, пункт 3).

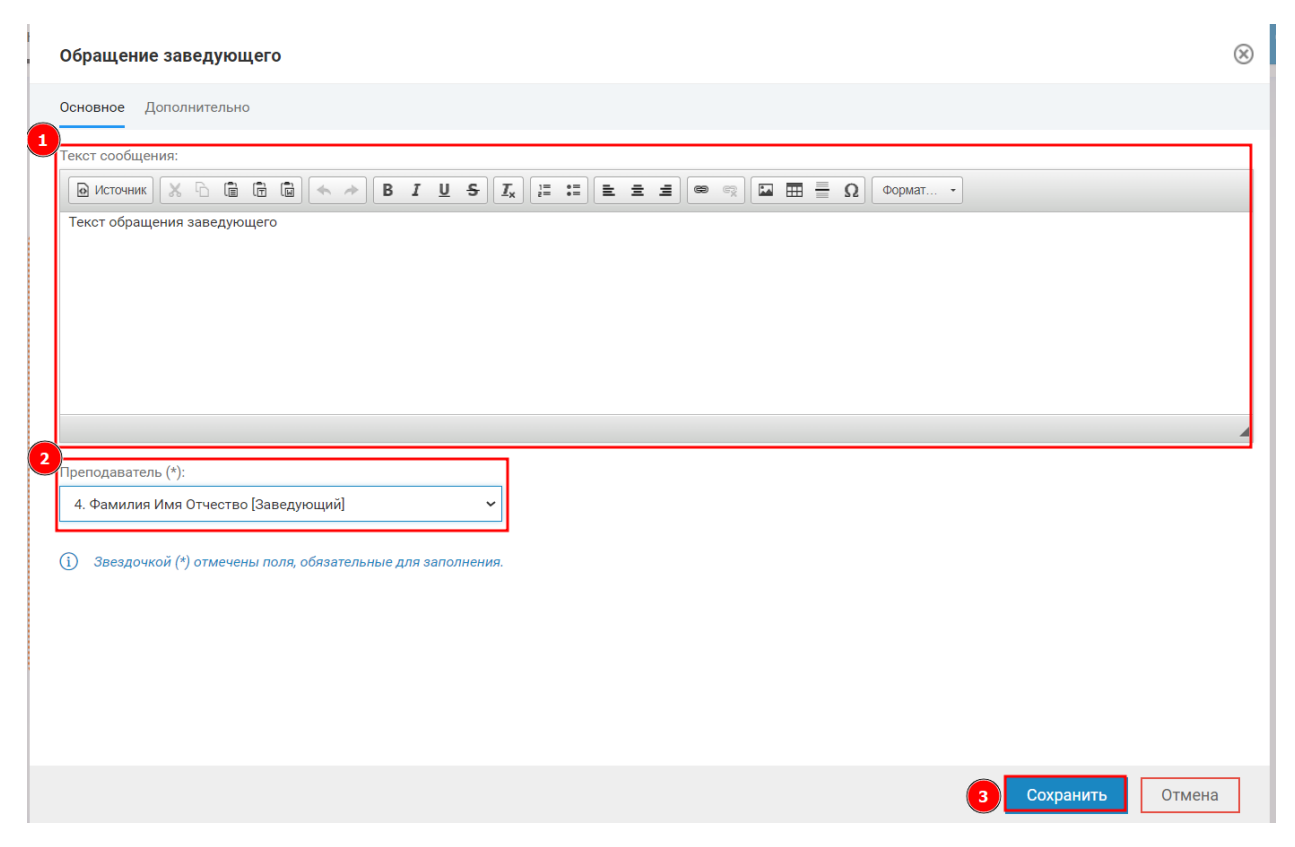

Рисунок 19 – Заполнение блока «Обращение заведующего»

Подробнее про работу с разделом «Наш детский сад» в видеоуроке по ссылке:

https://lk.gosweb.gosuslugi.ru/tmp/video/lectures/%D0%92%D0%B8%D0% B4%D0%B5%D0%BE%D1%83%D1%80%D0%BE%D0%BA\_%D0%94%D0%9 E%D0%A3\_%E2%84%966\_%D0%97%D0%B0%D0%BF%D0%BE%D0%BB% D0%BD%D0%B5%D0%BD%D0%B8%D0%B5\_%D1%80%D0%B0%D0%B7% D0%B4%D0%B5%D0%BB%D0%B0\_%D0%9D%D0%B0%D1%88\_%D0%B4 %D0%B5%D1%82%D1%81%D0%BA%D0%B8%D0%B9\_%D1%81%D0%B0 %D0%B4.mp4

#### **2.2 Не заполнен блок «Мы в цифрах»**

<span id="page-18-0"></span>На странице «Наш детский сад» находится блок «Мы в цифрах» (рисунок 20).

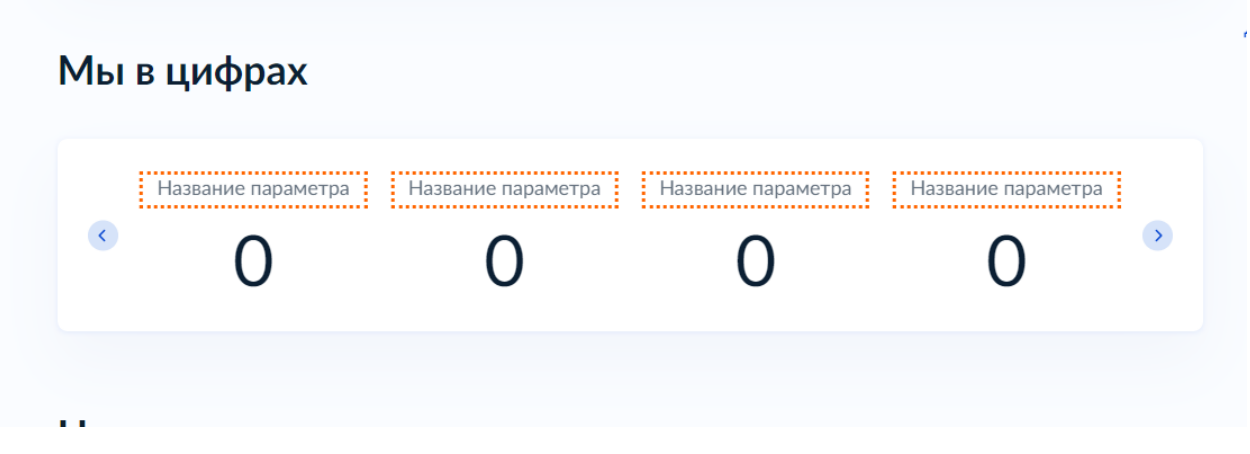

Рисунок 20 – Блок «Мы в цифрах»

Данный блок не является обязательным для заполнения. Его можно отключить, нажав на кнопку «ВКЛ» (рисунок 21).

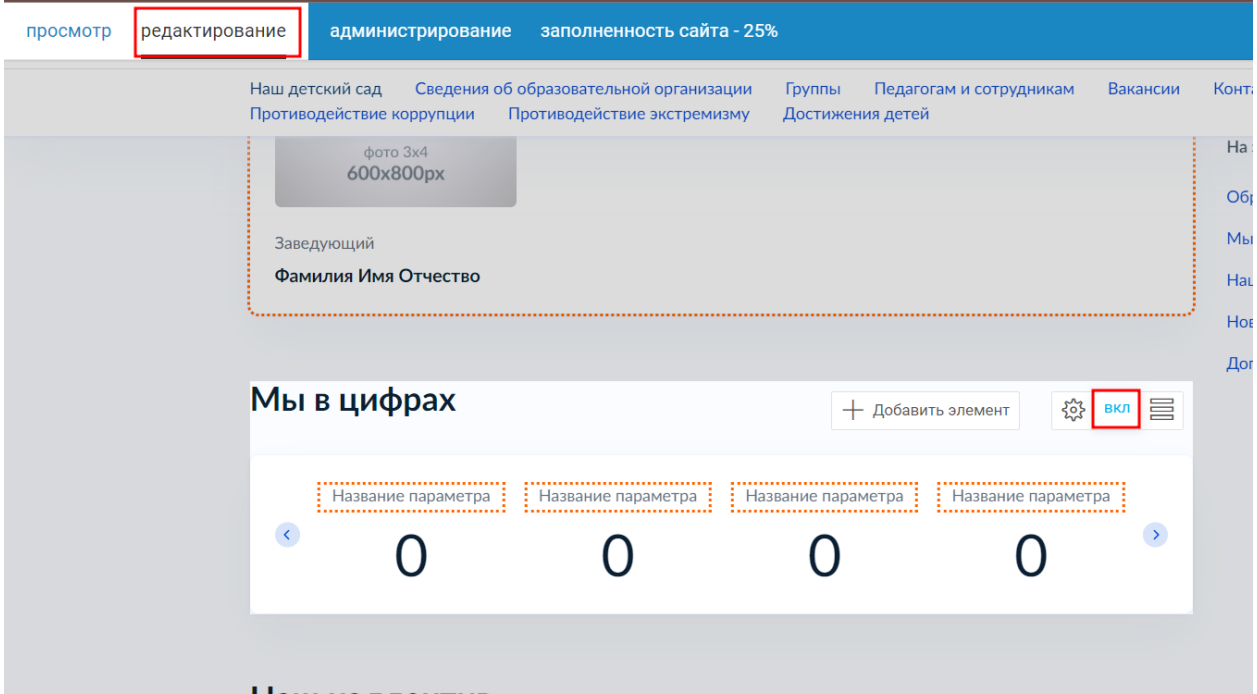

Наш коллектив

Рисунок 21 – Кнопка отключения блока «Мы в цифрах»

Для заполнения блока «Мы в цифрах» необходимо:

1) Перейти в режим «Редактирование» (рисунок 22, пункт 1);

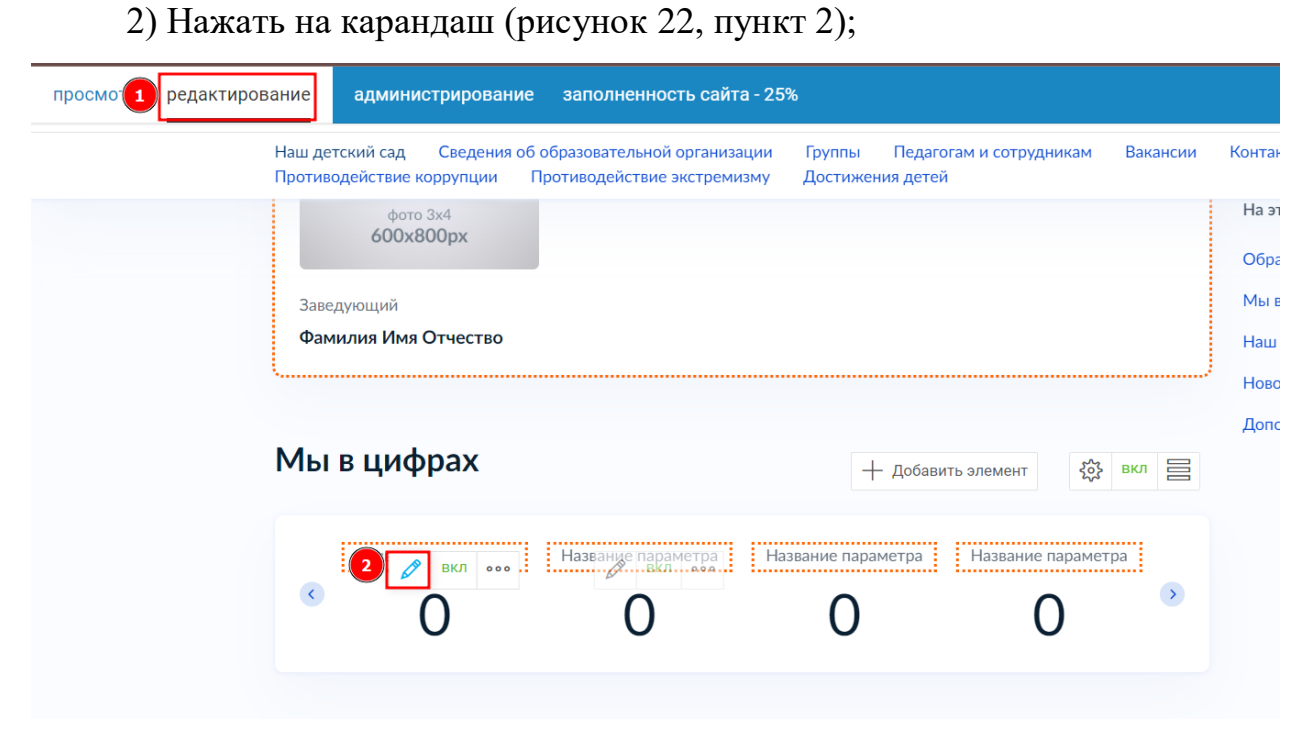

Рисунок 22 – Редактирование элемента блока

3) В появившемся окне указать название параметра (текст) и его значение (только число).

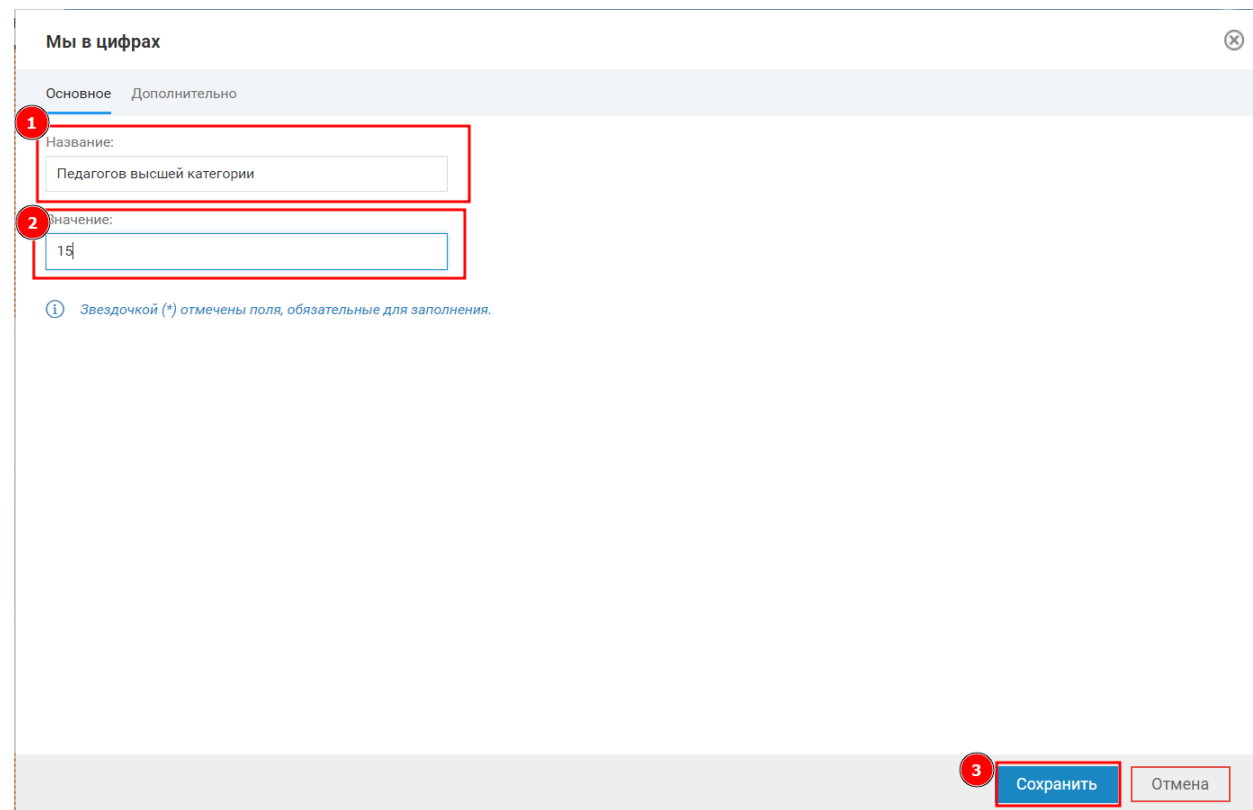

4) Нажать «Сохранить» (рисунок 22);

#### Рисунок 22 – Корректное заполнение элемента блока

Добавление еще одного элемента в блок «Мы в цифрах» осуществляется нажатием на кнопку «Добавить элемент» (рисунок 23).

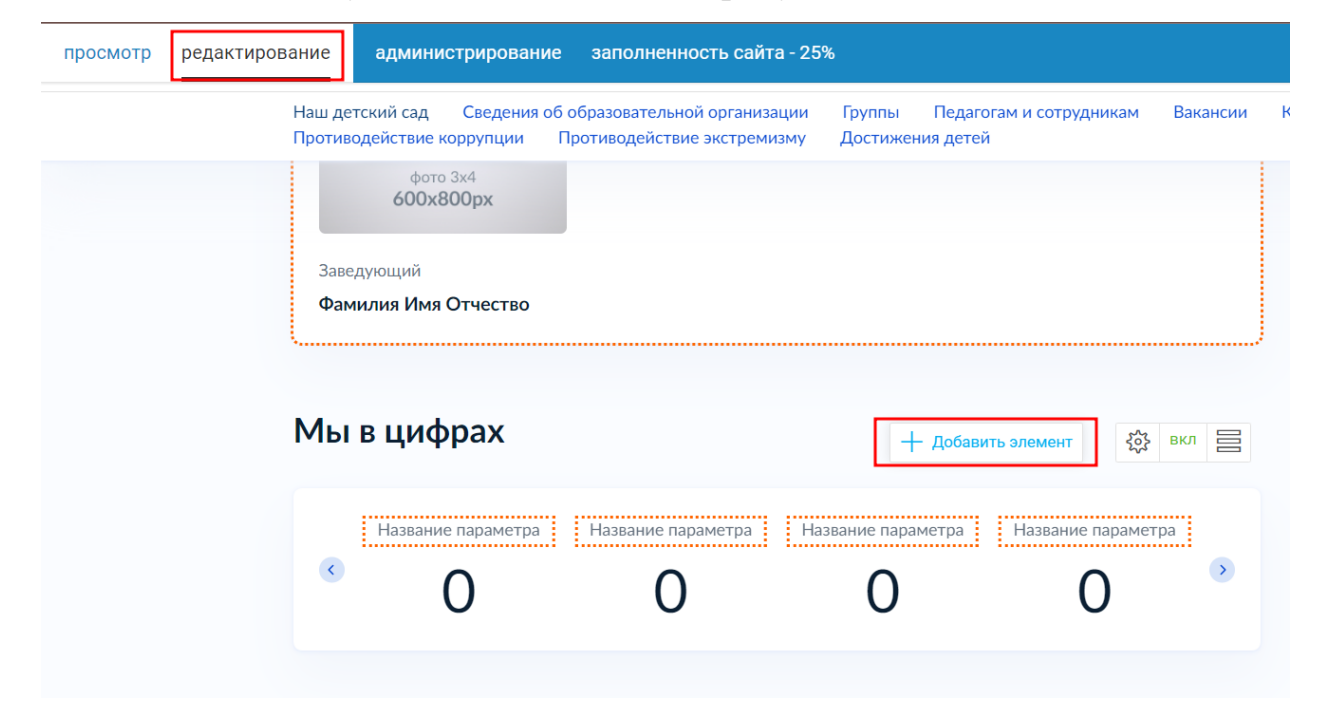

Рисунок 23 – Кнопка добавления элемента в блок

Подробнее про работу с разделом «Наш детский сад» в видеоуроке по ссылке:

https://lk.gosweb.gosuslugi.ru/tmp/video/lectures/%D0%92%D0%B8%D0% B4%D0%B5%D0%BE%D1%83%D1%80%D0%BE%D0%BA\_%D0%94%D0%9 E%D0%A3\_%E2%84%966\_%D0%97%D0%B0%D0%BF%D0%BE%D0%BB% D0%BD%D0%B5%D0%BD%D0%B8%D0%B5\_%D1%80%D0%B0%D0%B7% D0%B4%D0%B5%D0%BB%D0%B0\_%D0%9D%D0%B0%D1%88\_%D0%B4 %D0%B5%D1%82%D1%81%D0%BA%D0%B8%D0%B9\_%D1%81%D0%B0 %D0%B4.mp4

#### **2.3 Не отображены персоны в блоке «Наш коллектив»**

<span id="page-21-0"></span>Отображение персон в блоке «Наш коллектив» на странице «Наш детский сад» аналогично отображению персон в таком же блоке на странице «Главная». Просьба ознакомиться с пунктом 1.5.

Подробнее про работу с разделом «Наш детский сад» в видеоуроке по ссылке:

https://lk.gosweb.gosuslugi.ru/tmp/video/lectures/%D0%92%D0%B8%D0% B4%D0%B5%D0%BE%D1%83%D1%80%D0%BE%D0%BA\_%D0%94%D0%9 E%D0%A3\_%E2%84%966\_%D0%97%D0%B0%D0%BF%D0%BE%D0%BB% D0%BD%D0%B5%D0%BD%D0%B8%D0%B5\_%D1%80%D0%B0%D0%B7% D0%B4%D0%B5%D0%BB%D0%B0\_%D0%9D%D0%B0%D1%88\_%D0%B4 %D0%B5%D1%82%D1%81%D0%BA%D0%B8%D0%B9\_%D1%81%D0%B0 %D0%B4.mp4

# <span id="page-22-0"></span>**3. Раздел «Группы»**

## <span id="page-22-1"></span>**3.1 Не заполнена информация о группах**

В данном разделе, чаще всего, встречаются следующие ошибки:

- 1. Не изменены тестовые названия групп (рисунок 24, пункт 1);
- 2. Не добавлены воспитатели у групп (рисунок 24, пункт 2).

#### Группы детского сада

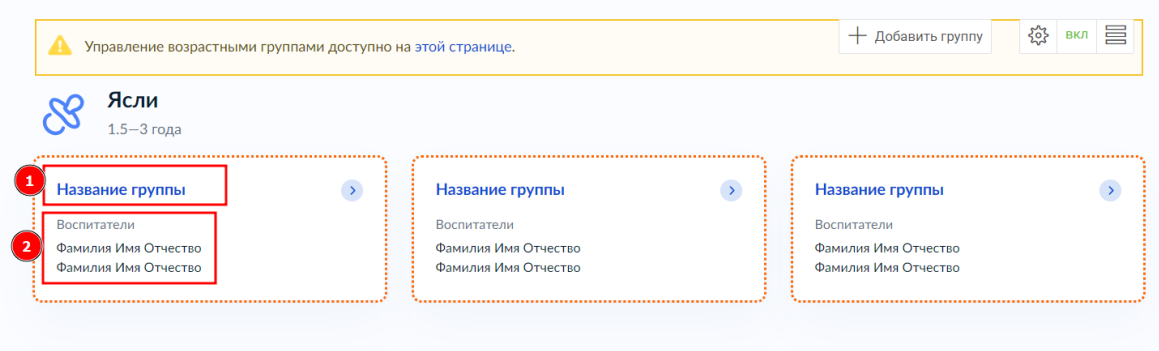

Рисунок 24 – Частые ошибки, встречающиеся в разделе «Группы»

Для исправления недочетов необходимо:

1) Перейти в режим «Редактирование» (рисунок 25, пункт 1;

2) Нажать значок редактирования некорректно заполненной группы (рисунок 25, пункт 2)

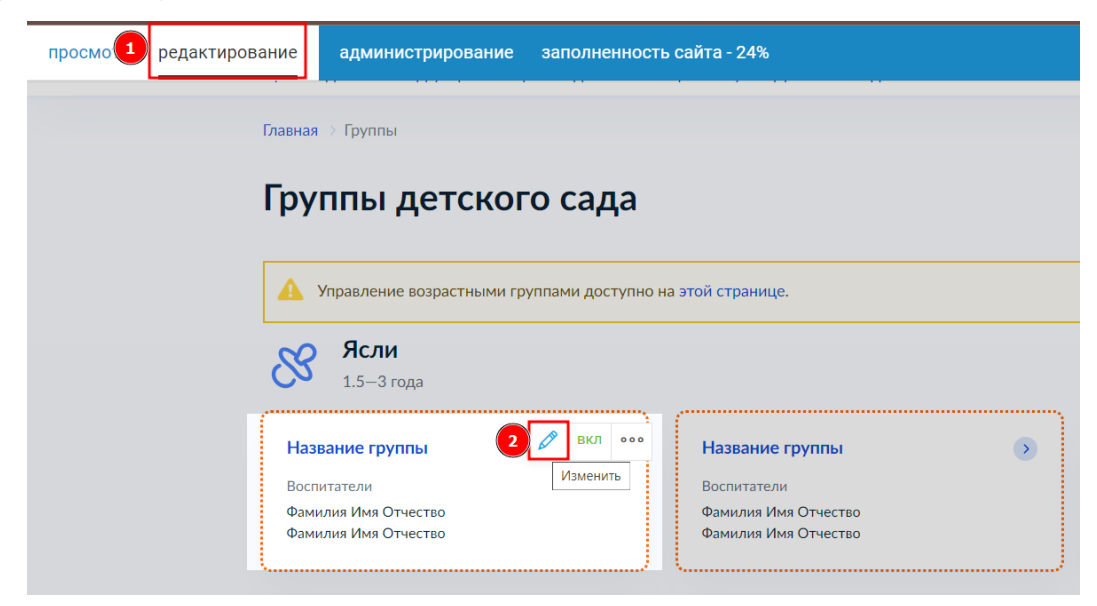

Рисунок 25 – Кнопка редактирования группы

3) Заполнить пустые поля, в частности: изменить название группы (рисунок 26, пункт 1) и добавить связанных педагогов (рисунок 26, пункт 2);

4) Нажать «Сохранить».

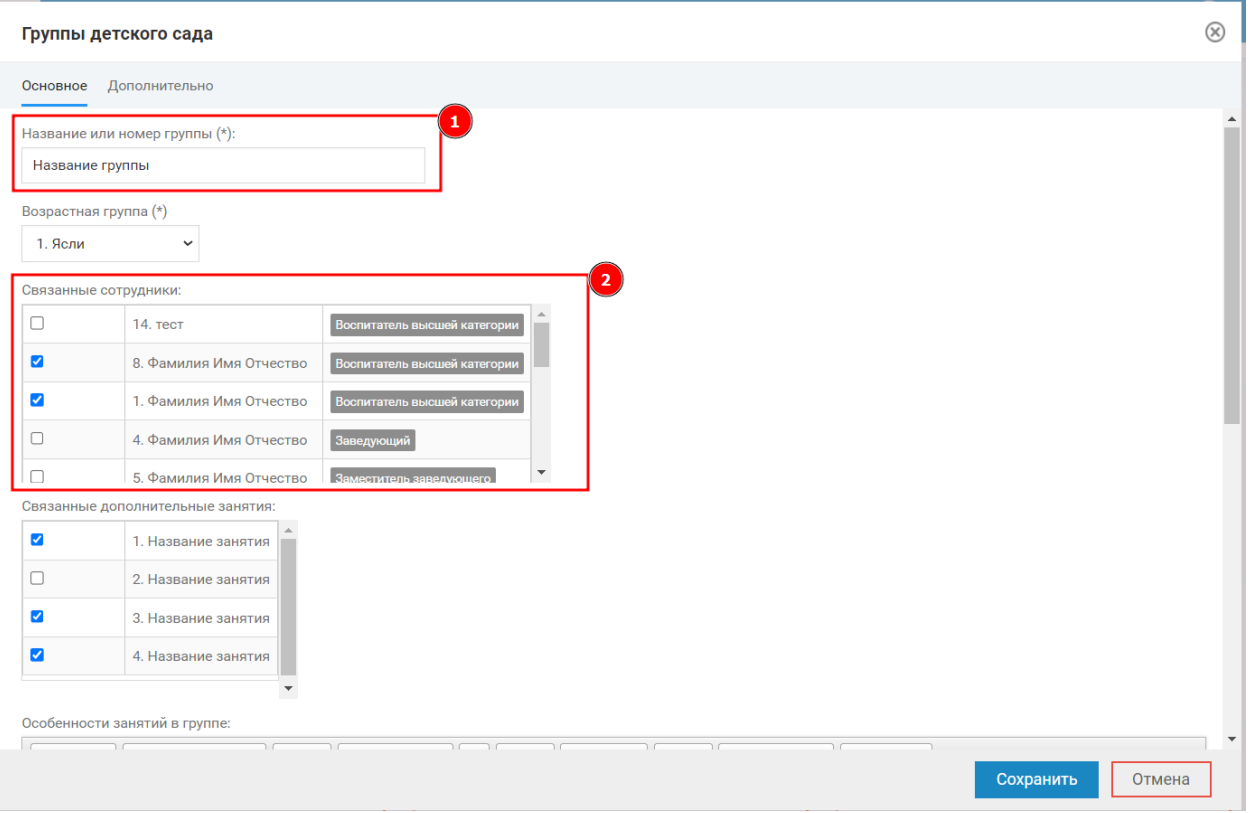

Рисунок 26 – Пункты «Название группы» и «Связанные сотрудники»

Подробнее про работу с разделом «Группы» в видеоуроке по ссылке: https://lk.gosweb.gosuslugi.ru/tmp/video/lectures/%D0%92%D0%B8%D0% B4%D0%B5%D0%BE%D1%83%D1%80%D0%BE%D0%BA\_%D0%94%D0%9 E%D0%A3\_%E2%84%9613,\_%D0%93%D1%80%D1%83%D0%BF%D0%BF% D1%8B\_%D0%B4%D0%B5%D1%82%D1%81%D0%BA%D0%BE%D0%B3% D0%BE\_%D1%81%D0%B0%D0%B4%D0%B0.mp4

#### **4. Раздел «Педагогам и сотрудникам»**

## <span id="page-24-1"></span><span id="page-24-0"></span>**4.1 Не заполнены блоки «Методические материалы», «Статистические отчеты» и «Документы профсоюза детского сада»**

В данном разделе часто встречаются пустые блоки, такие как: «Методические материалы», «Статистические отчеты» и «Документы профсоюза детского сада». Все они заполняются одинаково. Рассмотрим заполнение пустого блока на примере Статистических отчетов (рисунок 27).

Статистические отчёты

Рисунок 27 – Пустой блок «Статистические отчеты»

1. Если на сайт загружены документы, которые нужно поместить в данный блок, то необходимо отобразить документ или несколько документов с помощью условий выборки из других блоков:

1) Перейти в режим «Редактирование» (рисунок 28, пункт 1);

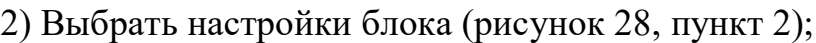

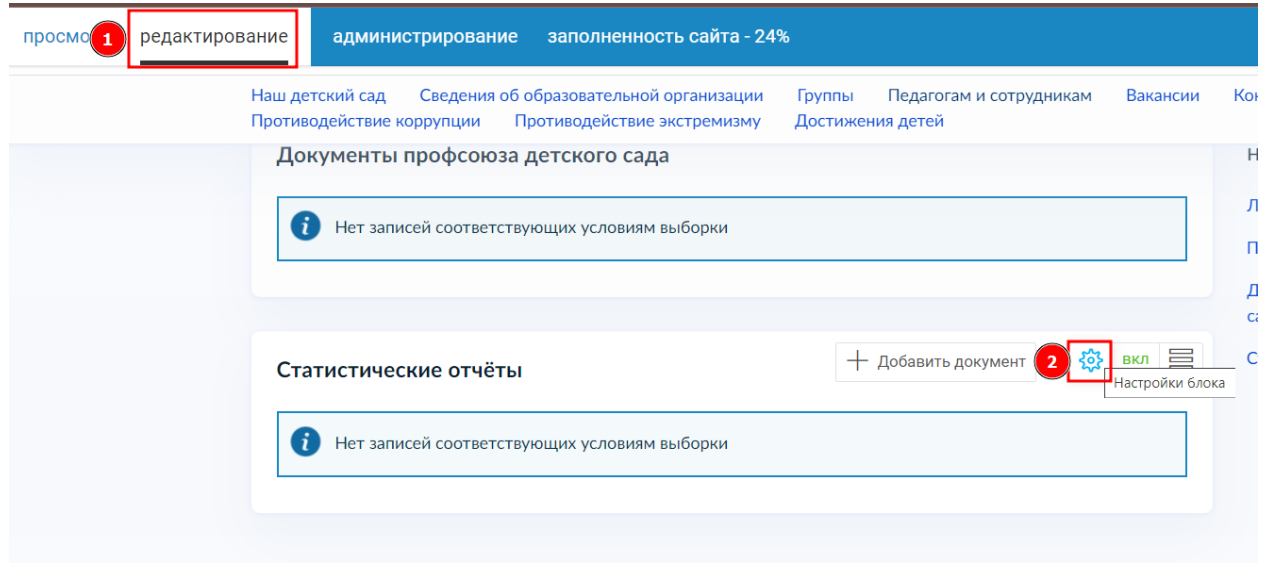

Рисунок 28 – Настройки блока «Статистические отчеты»

3) Добавить условия выборки на вкладке «Условия выборки из других блоков» (рисунок 29).

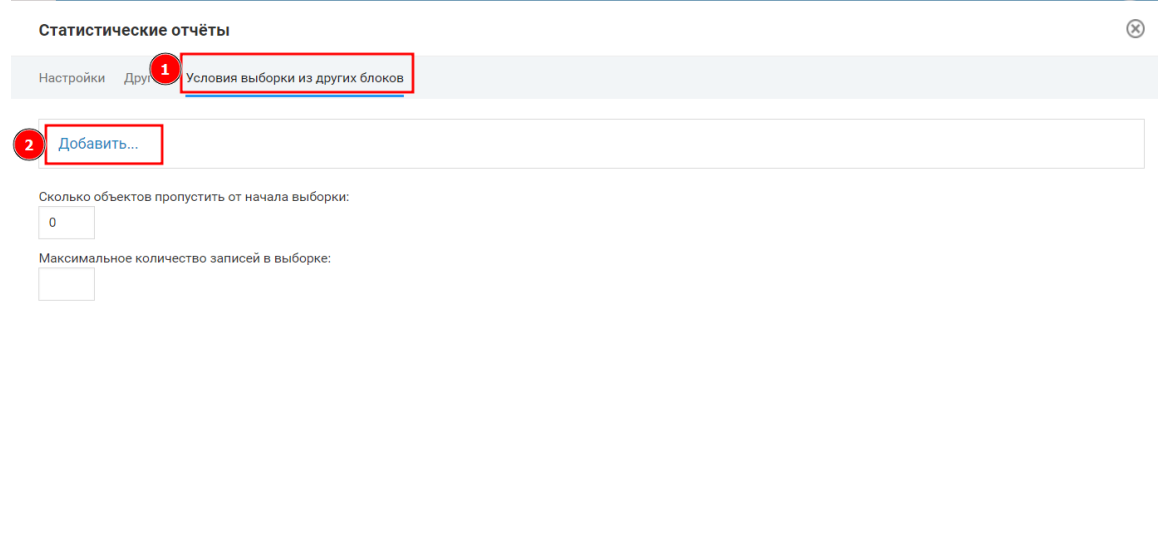

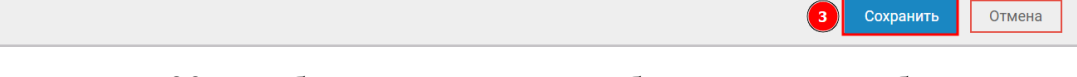

Рисунок 29 – Добавление условий выборки из других блоков

Просьба ознакомиться с инструкциями по отображению конкретного

документа и категории документов в блоке через условия выборки:

Инструкция по отображению конкретного документа:

[https://lk.gosweb.gosuslugi.ru/docs/chasto-zadavaemye-voprosy/3-](https://lk.gosweb.gosuslugi.ru/docs/chasto-zadavaemye-voprosy/3-redaktirovanie-sayta-dou/317-otobrazhenie-konkretnogo-dokumenta/)

[redaktirovanie-sayta-dou/317-otobrazhenie-konkretnogo-dokumenta/](https://lk.gosweb.gosuslugi.ru/docs/chasto-zadavaemye-voprosy/3-redaktirovanie-sayta-dou/317-otobrazhenie-konkretnogo-dokumenta/)

Инструкция по отображению категории документов:

[https://lk.gosweb.gosuslugi.ru/docs/chasto-zadavaemye-voprosy/3-redaktirovanie](https://lk.gosweb.gosuslugi.ru/docs/chasto-zadavaemye-voprosy/3-redaktirovanie-sayta-dou/318-otobrazhenie-dokumentov-po-kategorii/)[sayta-dou/318-otobrazhenie-dokumentov-po-kategorii/](https://lk.gosweb.gosuslugi.ru/docs/chasto-zadavaemye-voprosy/3-redaktirovanie-sayta-dou/318-otobrazhenie-dokumentov-po-kategorii/)

2. Если документы, которые можно отобразить в блоке, отсутствуют у организации, то необходимо:

1) Перейти в режим «Редактирование» (рисунок 28, пункт 1);

2) Выбрать настройки блока (рисунок 28, пункт 2);

3) Добавить в поле «Текст после списка документов» текст следующего характера: «Документы отсутствуют» (рисунок 30, пункт 1);

4) Нажать «Сохранить» (рисунок 30, пункт 2).

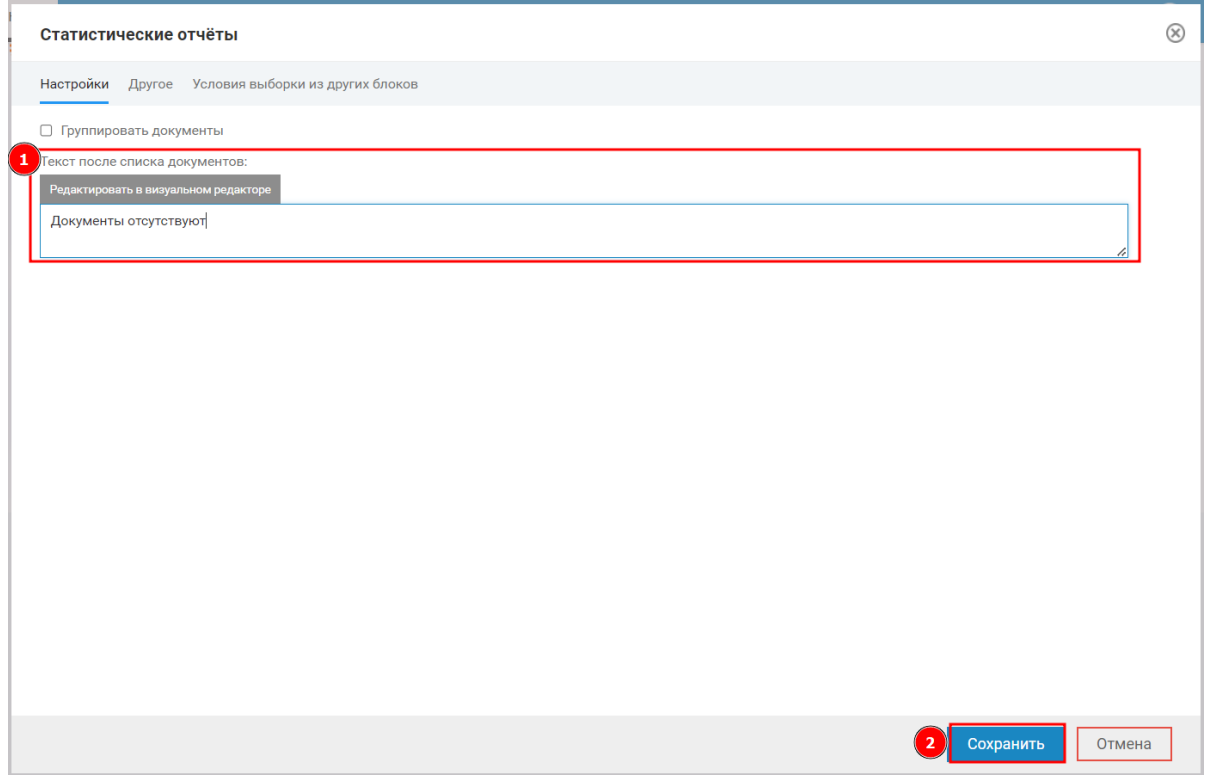

Рисунок 30 – Добавление текста после списка документов

Результат представлен на рисунке 31.

Статистические отчёты

Документы отсутствуют

Рисунок 31 – Результат добавления текста после списка документов

Подробнее про работу с разделом «Педагогам и сотрудникам» в видеоуроке по ссылке:

[https://lk.gosweb.gosuslugi.ru/tmp/video/lectures/%D0%92%D0%B8%D0%](https://lk.gosweb.gosuslugi.ru/tmp/video/lectures/%D0%92%D0%B8%D0%B4%D0%B5%D0%BE%D1%83%D1%80%D0%BE%D0%BA_%D0%94%D0%9E%D0%A3_%E2%84%9628_%D0%9F%D0%B5%D0%B4%D0%B0%D0%B3%D0%BE%D0%B3%D0%B0%D0%BC_%D0%B8_%D1%81%D0%BE%D1%82%D1%80%D1%83%D0%B4%D0%BD%D0%B8%D0%BA%D0%B0%D0%BC.mp4) [B4%D0%B5%D0%BE%D1%83%D1%80%D0%BE%D0%BA\\_%D0%94%D0%9](https://lk.gosweb.gosuslugi.ru/tmp/video/lectures/%D0%92%D0%B8%D0%B4%D0%B5%D0%BE%D1%83%D1%80%D0%BE%D0%BA_%D0%94%D0%9E%D0%A3_%E2%84%9628_%D0%9F%D0%B5%D0%B4%D0%B0%D0%B3%D0%BE%D0%B3%D0%B0%D0%BC_%D0%B8_%D1%81%D0%BE%D1%82%D1%80%D1%83%D0%B4%D0%BD%D0%B8%D0%BA%D0%B0%D0%BC.mp4) [E%D0%A3\\_%E2%84%9628\\_%D0%9F%D0%B5%D0%B4%D0%B0%D0%B3%](https://lk.gosweb.gosuslugi.ru/tmp/video/lectures/%D0%92%D0%B8%D0%B4%D0%B5%D0%BE%D1%83%D1%80%D0%BE%D0%BA_%D0%94%D0%9E%D0%A3_%E2%84%9628_%D0%9F%D0%B5%D0%B4%D0%B0%D0%B3%D0%BE%D0%B3%D0%B0%D0%BC_%D0%B8_%D1%81%D0%BE%D1%82%D1%80%D1%83%D0%B4%D0%BD%D0%B8%D0%BA%D0%B0%D0%BC.mp4) [D0%BE%D0%B3%D0%B0%D0%BC\\_%D0%B8\\_%D1%81%D0%BE%D1%82](https://lk.gosweb.gosuslugi.ru/tmp/video/lectures/%D0%92%D0%B8%D0%B4%D0%B5%D0%BE%D1%83%D1%80%D0%BE%D0%BA_%D0%94%D0%9E%D0%A3_%E2%84%9628_%D0%9F%D0%B5%D0%B4%D0%B0%D0%B3%D0%BE%D0%B3%D0%B0%D0%BC_%D0%B8_%D1%81%D0%BE%D1%82%D1%80%D1%83%D0%B4%D0%BD%D0%B8%D0%BA%D0%B0%D0%BC.mp4) [%D1%80%D1%83%D0%B4%D0%BD%D0%B8%D0%BA%D0%B0%D0%BC.](https://lk.gosweb.gosuslugi.ru/tmp/video/lectures/%D0%92%D0%B8%D0%B4%D0%B5%D0%BE%D1%83%D1%80%D0%BE%D0%BA_%D0%94%D0%9E%D0%A3_%E2%84%9628_%D0%9F%D0%B5%D0%B4%D0%B0%D0%B3%D0%BE%D0%B3%D0%B0%D0%BC_%D0%B8_%D1%81%D0%BE%D1%82%D1%80%D1%83%D0%B4%D0%BD%D0%B8%D0%BA%D0%B0%D0%BC.mp4) [mp4](https://lk.gosweb.gosuslugi.ru/tmp/video/lectures/%D0%92%D0%B8%D0%B4%D0%B5%D0%BE%D1%83%D1%80%D0%BE%D0%BA_%D0%94%D0%9E%D0%A3_%E2%84%9628_%D0%9F%D0%B5%D0%B4%D0%B0%D0%B3%D0%BE%D0%B3%D0%B0%D0%BC_%D0%B8_%D1%81%D0%BE%D1%82%D1%80%D1%83%D0%B4%D0%BD%D0%B8%D0%BA%D0%B0%D0%BC.mp4)

## <span id="page-28-0"></span>**5. Раздел «Вакансии»**

#### **5.1 Отсутствуют открытые вакансии**

<span id="page-28-1"></span>Если в вашей организации отсутствуют открытые вакансии, то необходимо:

1) Перейти в режим «Редактирование» (рисунок 32, пункт 1);

2) Выключить блок «Вакансии», нажав на кнопку «ВКЛ» (рисунок 32, пункт 2).

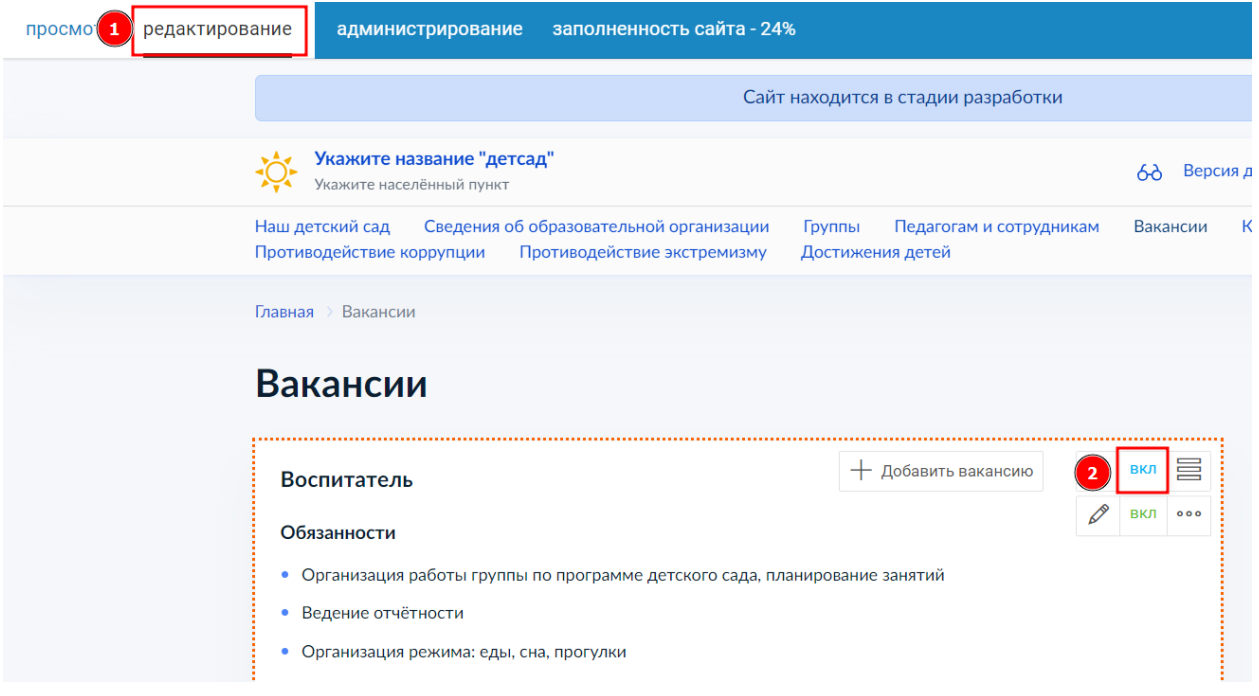

Рисунок 32 – Отключение блока «Вакансии»

3) Добавить текстовый блок (рисунки 33, 34);

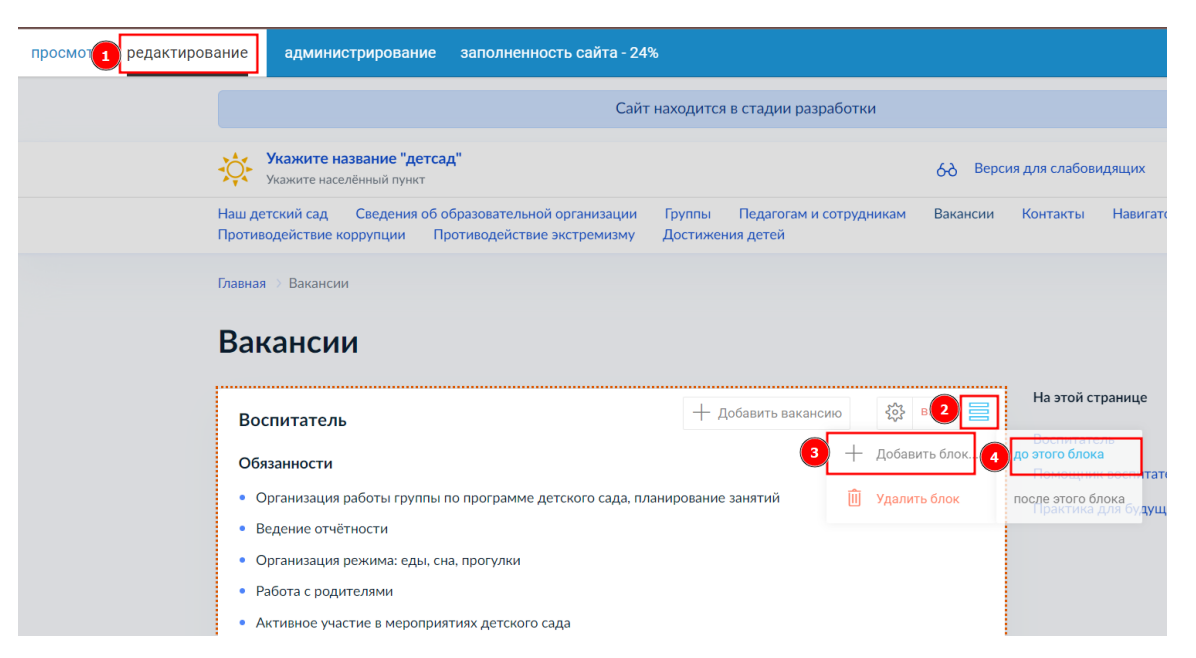

# Рисунок 33 – Добавление текстового блока

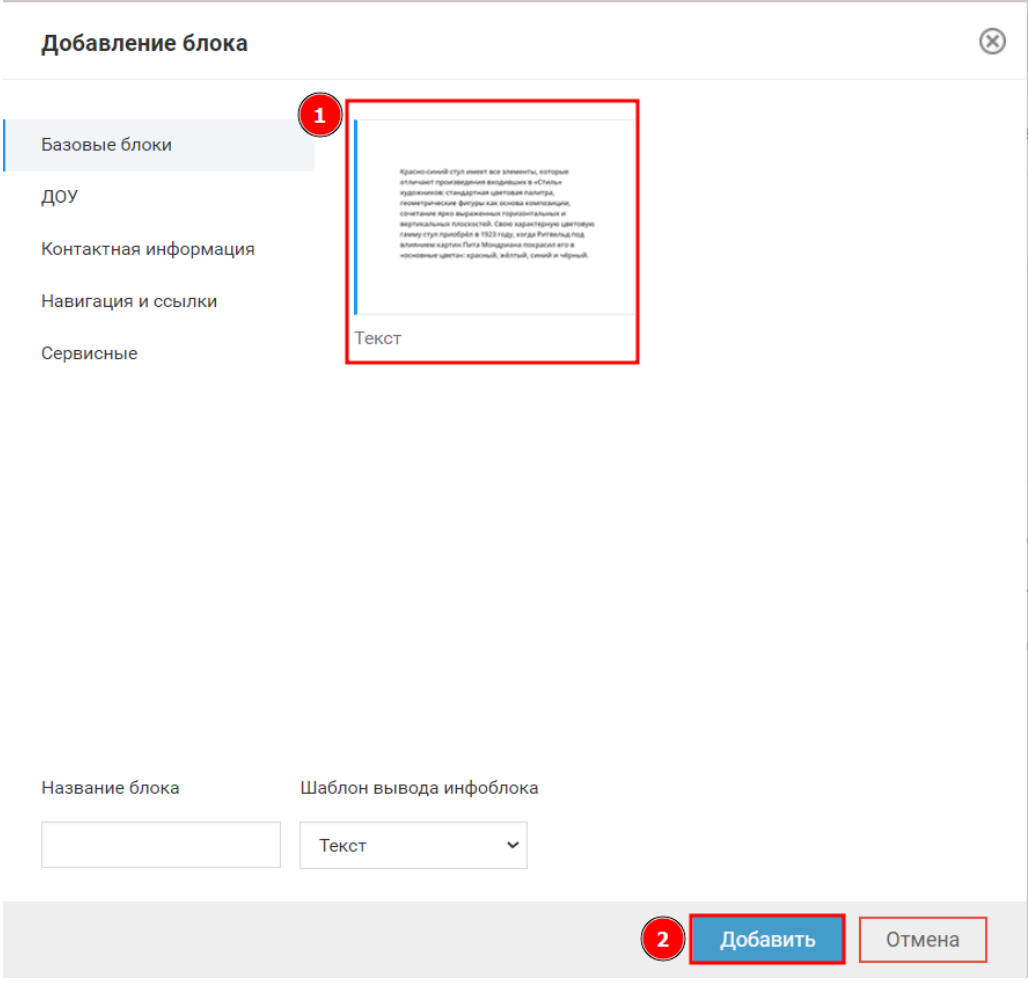

Рисунок 34 – Добавление текстового блока

4) В текстовый блок добавить текст «Открытые вакансии отсутствуют» и нажать «Сохранить» (рисунки 35, 36).

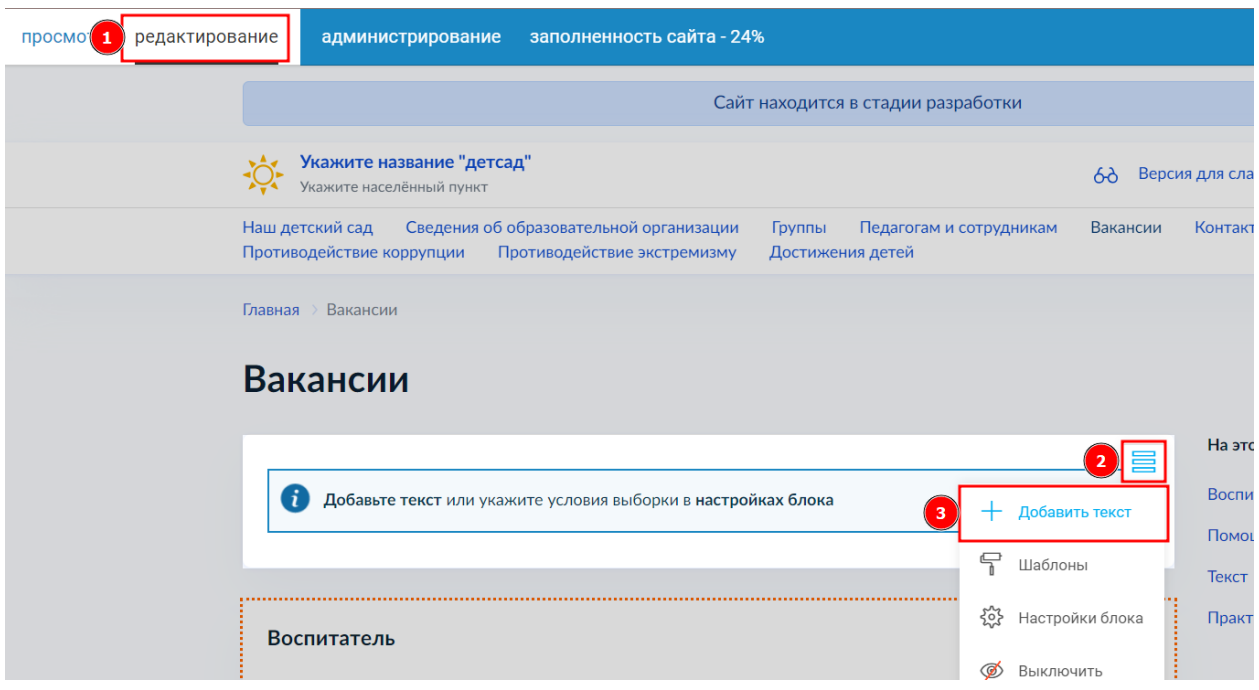

Рисунок 35 – Добавление текста в созданный блок

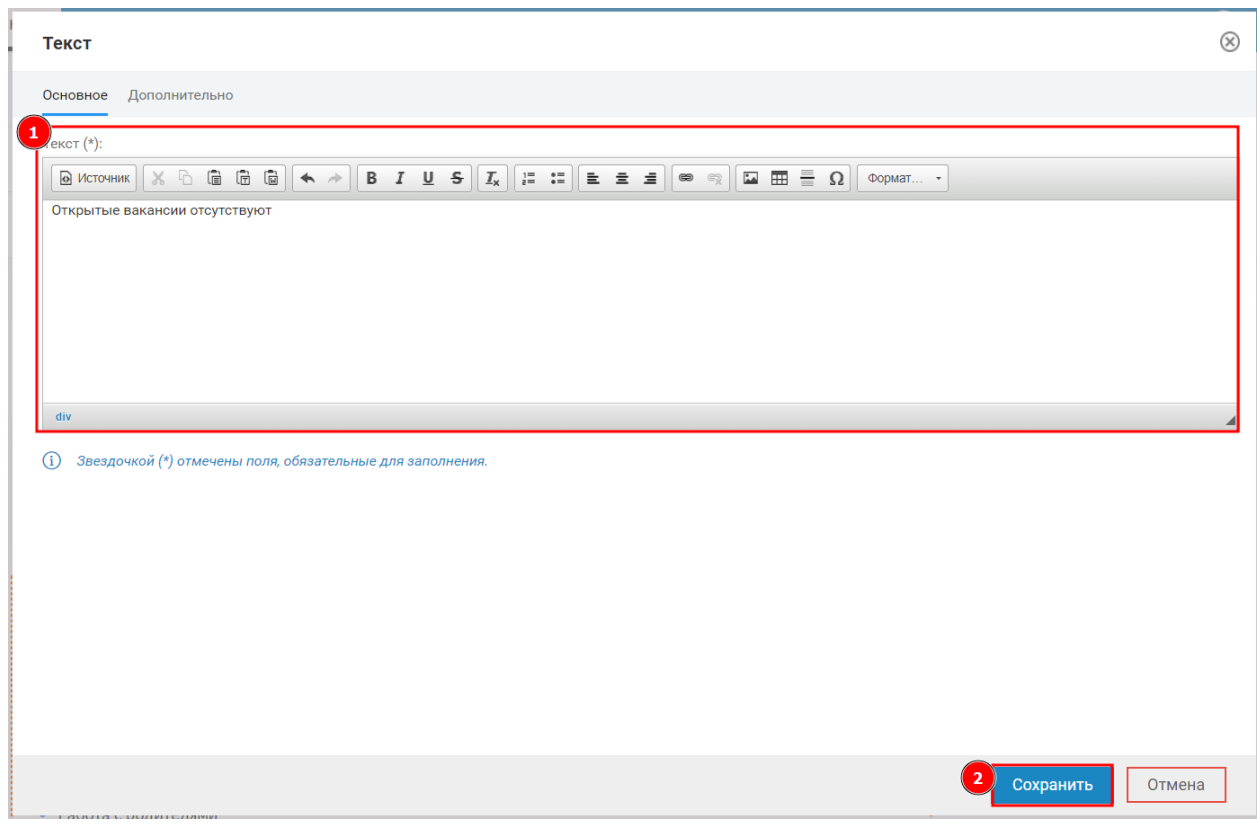

Рисунок 36 – Внесение текста и сохранение результата

Результат представлен на рисунке 37.

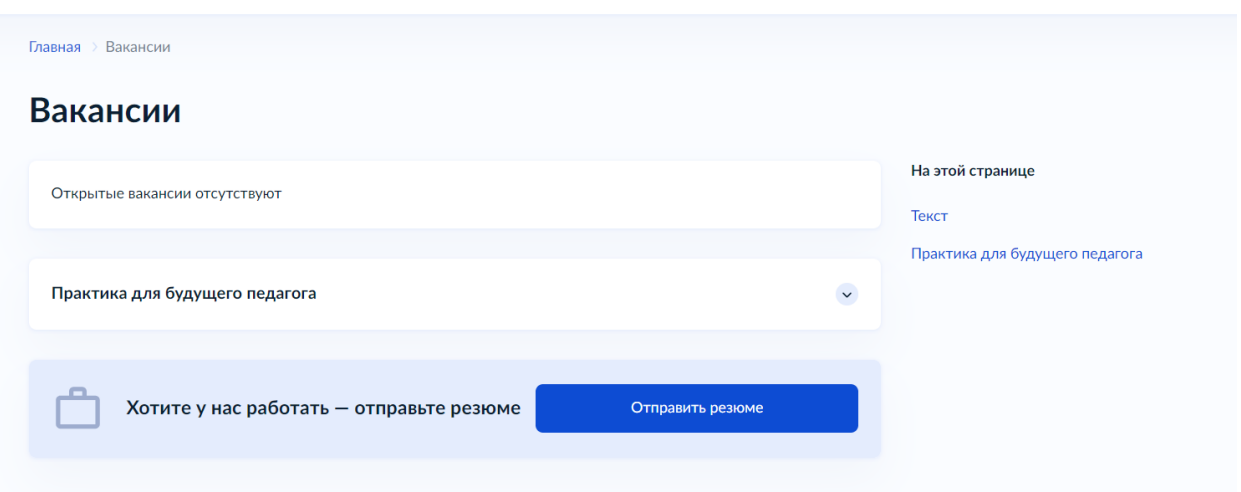

Рисунок 37 – Результат добавления текста в блок

Подробнее про работу с разделом «Вакансии» в видеоуроке по ссылке:

[https://lk.gosweb.gosuslugi.ru/tmp/video/lectures/%D0%92%D0%B8%D0%](https://lk.gosweb.gosuslugi.ru/tmp/video/lectures/%D0%92%D0%B8%D0%B4%D0%B5%D0%BE%D1%83%D1%80%D0%BE%D0%BA_%D0%94%D0%9E%D0%A3_%E2%84%9611_%D0%92%D0%B0%D0%BA%D0%B0%D0%BD%D1%81%D0%B8%D0%B8.mp4) [B4%D0%B5%D0%BE%D1%83%D1%80%D0%BE%D0%BA\\_%D0%94%D0%9](https://lk.gosweb.gosuslugi.ru/tmp/video/lectures/%D0%92%D0%B8%D0%B4%D0%B5%D0%BE%D1%83%D1%80%D0%BE%D0%BA_%D0%94%D0%9E%D0%A3_%E2%84%9611_%D0%92%D0%B0%D0%BA%D0%B0%D0%BD%D1%81%D0%B8%D0%B8.mp4) [E%D0%A3\\_%E2%84%9611\\_%D0%92%D0%B0%D0%BA%D0%B0%D0%BD](https://lk.gosweb.gosuslugi.ru/tmp/video/lectures/%D0%92%D0%B8%D0%B4%D0%B5%D0%BE%D1%83%D1%80%D0%BE%D0%BA_%D0%94%D0%9E%D0%A3_%E2%84%9611_%D0%92%D0%B0%D0%BA%D0%B0%D0%BD%D1%81%D0%B8%D0%B8.mp4) [%D1%81%D0%B8%D0%B8.mp4](https://lk.gosweb.gosuslugi.ru/tmp/video/lectures/%D0%92%D0%B8%D0%B4%D0%B5%D0%BE%D1%83%D1%80%D0%BE%D0%BA_%D0%94%D0%9E%D0%A3_%E2%84%9611_%D0%92%D0%B0%D0%BA%D0%B0%D0%BD%D1%81%D0%B8%D0%B8.mp4)

#### **5.2 Не заполнена информация отдела кадров**

<span id="page-32-0"></span>Под блоком «Вакансии» присутствует информация об отделе кадров (рисунок 38).

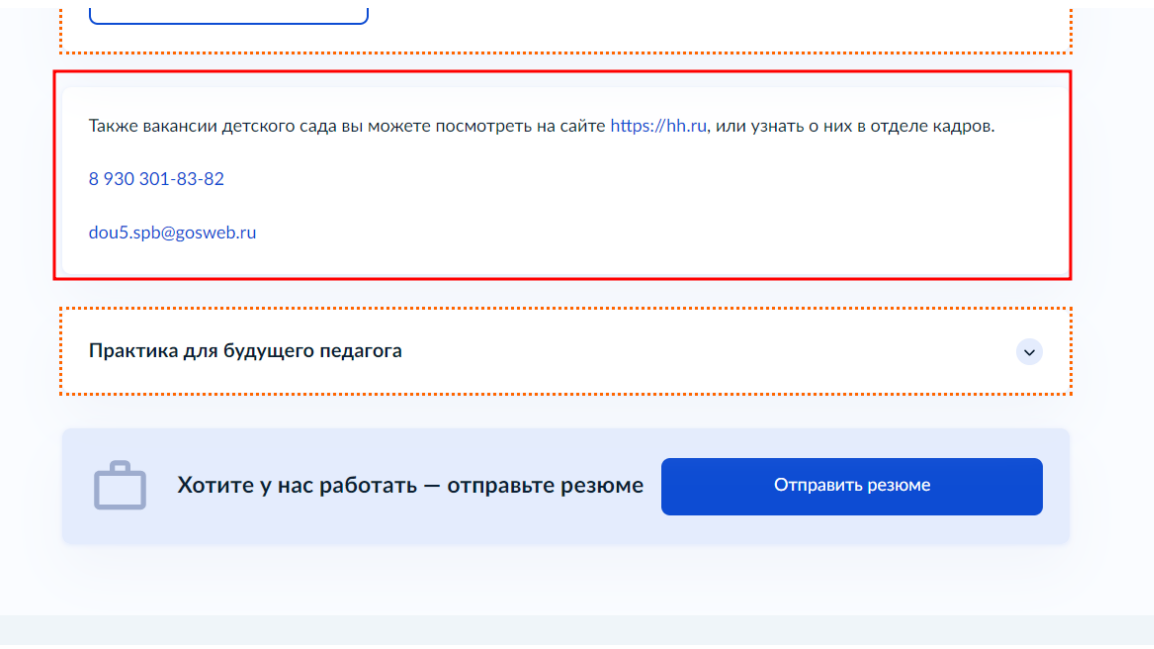

Рисунок 38 – Блок информации об отделе кадров

Указанная информация редактируется в настройках блока «Вакансии» (рисунок 39).

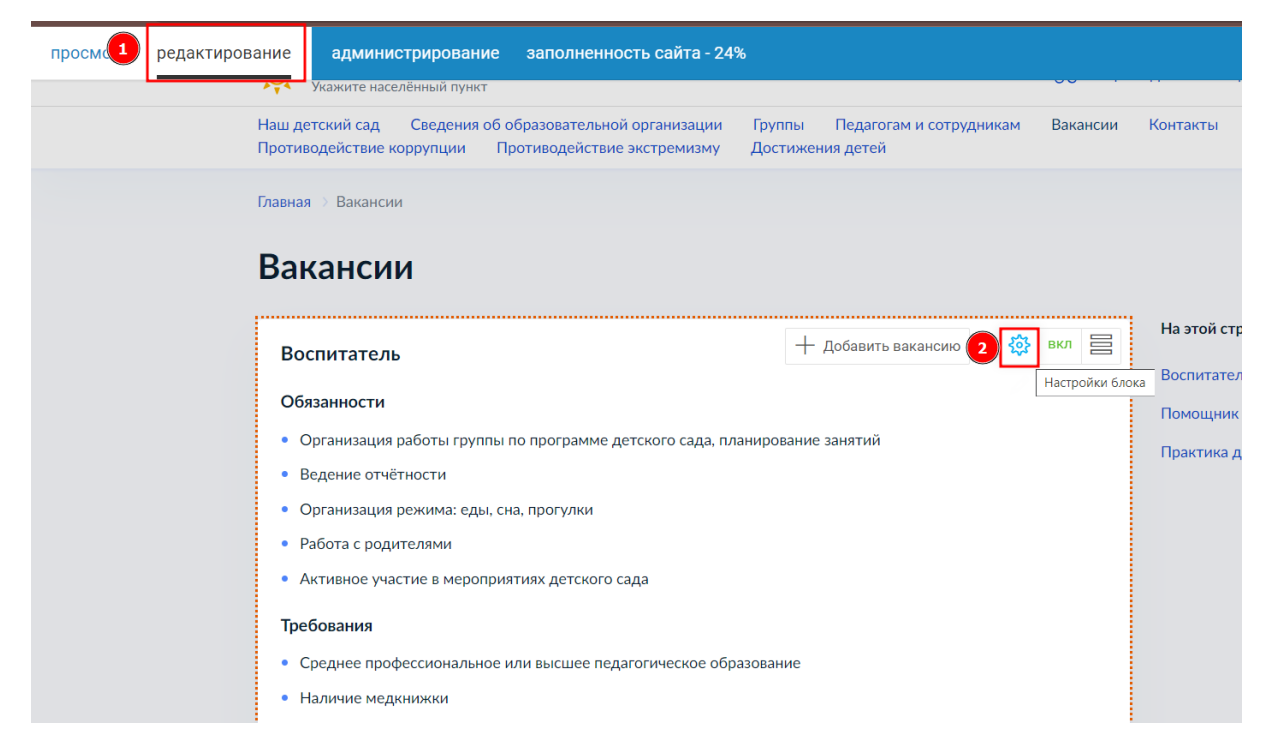

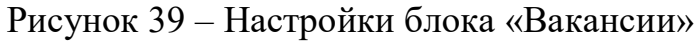

Если у вас нет:

1) Стороннего ресурса, на котором размещены вакансии;

2) Номера телефона отдела кадров;

3) Электронной почты отдела кадров.

Вы можете стереть ненужную информацию (оставить поле для заполнения пустым) в настройках блока «Вакансии».

На рисунке 40 представлены настройки блока «Вакансии» для ДОУ, у которого отсутствует вся, перечисленная выше, информация.

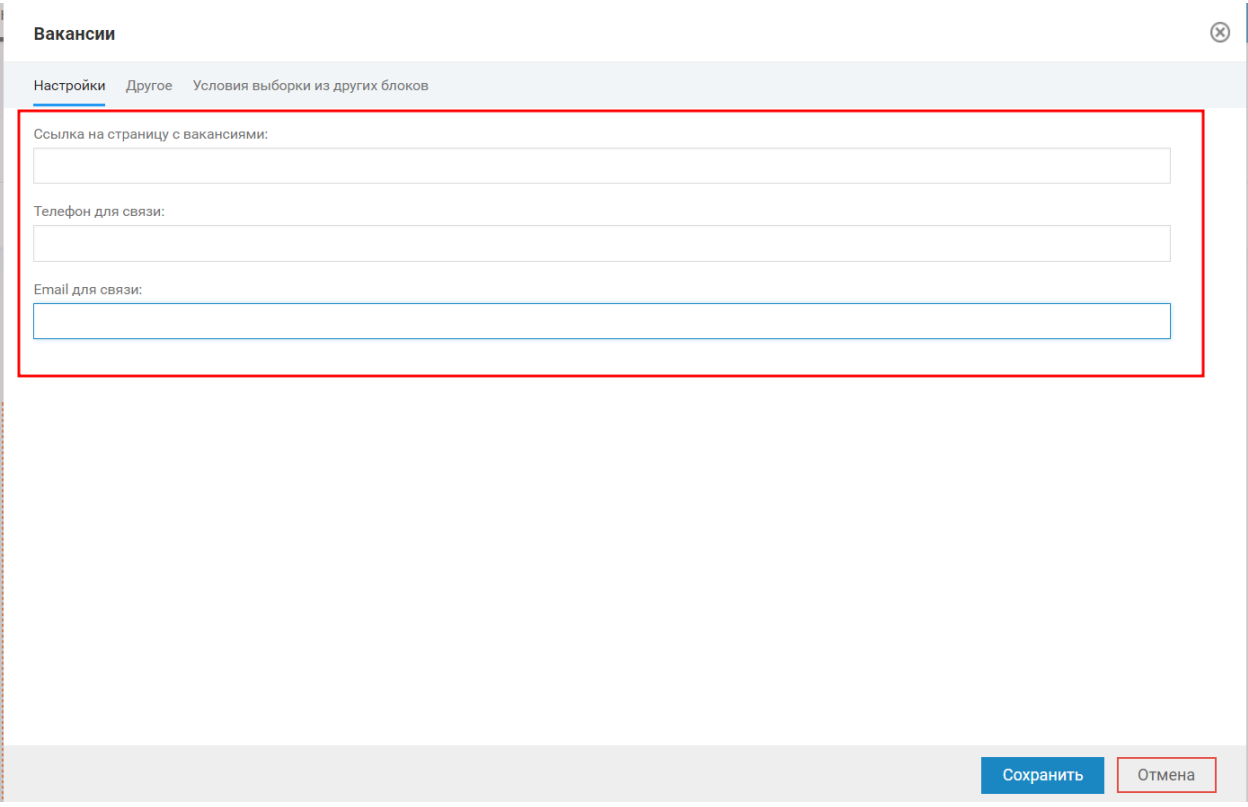

Рисунок 40 – ДОУ без информации об отделе кадров

После нажатия кнопки «Сохранить» блок контактной информации отдела кадров пропадет со страницы (рисунок 41).

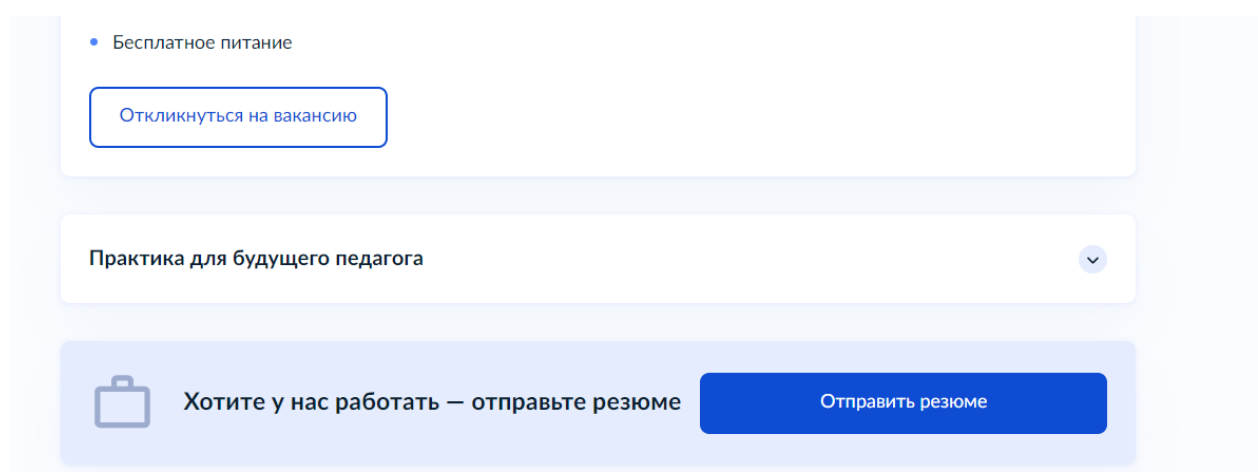

Рисунок 41 – Страница «Вакансии» без указания контактов отдела кадров

Подробнее про работу с разделом «Вакансии» в видеоуроке по ссылке: [https://lk.gosweb.gosuslugi.ru/tmp/video/lectures/%D0%92%D0%B8%D0%](https://lk.gosweb.gosuslugi.ru/tmp/video/lectures/%D0%92%D0%B8%D0%B4%D0%B5%D0%BE%D1%83%D1%80%D0%BE%D0%BA_%D0%94%D0%9E%D0%A3_%E2%84%9611_%D0%92%D0%B0%D0%BA%D0%B0%D0%BD%D1%81%D0%B8%D0%B8.mp4) [B4%D0%B5%D0%BE%D1%83%D1%80%D0%BE%D0%BA\\_%D0%94%D0%9](https://lk.gosweb.gosuslugi.ru/tmp/video/lectures/%D0%92%D0%B8%D0%B4%D0%B5%D0%BE%D1%83%D1%80%D0%BE%D0%BA_%D0%94%D0%9E%D0%A3_%E2%84%9611_%D0%92%D0%B0%D0%BA%D0%B0%D0%BD%D1%81%D0%B8%D0%B8.mp4) [E%D0%A3\\_%E2%84%9611\\_%D0%92%D0%B0%D0%BA%D0%B0%D0%BD](https://lk.gosweb.gosuslugi.ru/tmp/video/lectures/%D0%92%D0%B8%D0%B4%D0%B5%D0%BE%D1%83%D1%80%D0%BE%D0%BA_%D0%94%D0%9E%D0%A3_%E2%84%9611_%D0%92%D0%B0%D0%BA%D0%B0%D0%BD%D1%81%D0%B8%D0%B8.mp4) [%D1%81%D0%B8%D0%B8.mp4](https://lk.gosweb.gosuslugi.ru/tmp/video/lectures/%D0%92%D0%B8%D0%B4%D0%B5%D0%BE%D1%83%D1%80%D0%BE%D0%BA_%D0%94%D0%9E%D0%A3_%E2%84%9611_%D0%92%D0%B0%D0%BA%D0%B0%D0%BD%D1%81%D0%B8%D0%B8.mp4)

# <span id="page-35-0"></span>**6. Раздел «Контакты»**

# **6.1 Не заполнен блок «Как добраться»**

<span id="page-35-1"></span>Типичная ошибка заполнения данного раздела: не заполнен блок «Как добраться» (рисунок 42).

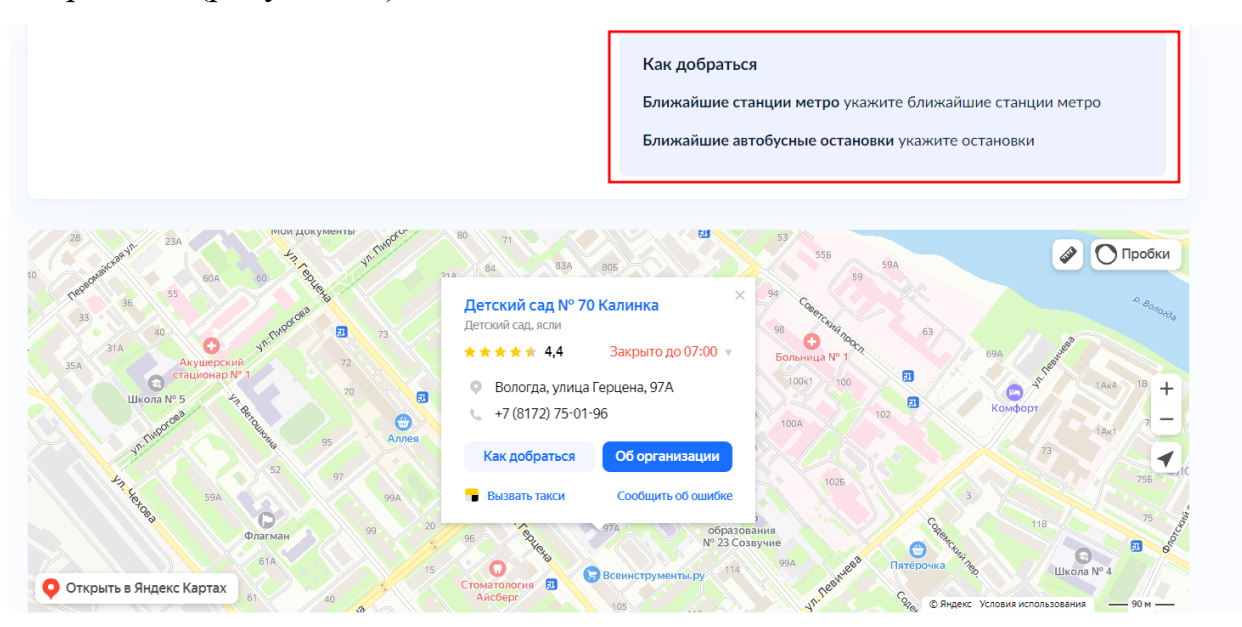

Рисунок 42 – Не заполнен блок «Как добраться»

Чтобы отредактировать указанный блок необходимо:

- 1) Перейти в режим «Редактирование» (рисунок 43, пункт 1);
- 2) Нажать на значок карандаша (рисунок 43, пункт 2);

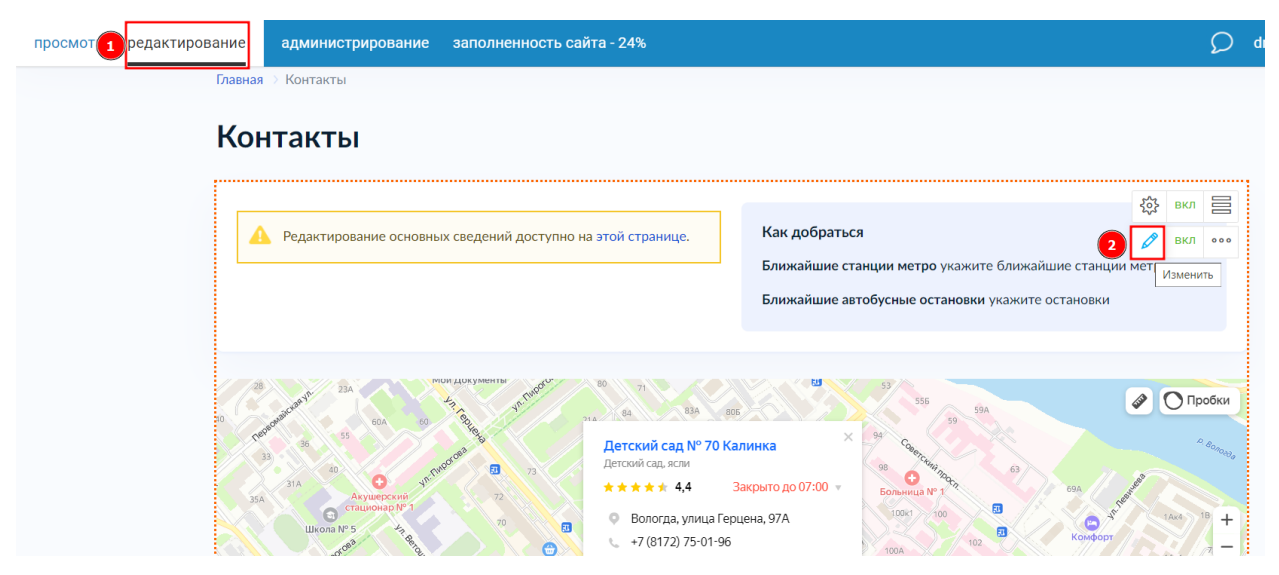

Рисунок 43 – Значок редактирования блока «Как добраться»

3) Заполнить поля блока «Как добраться» и нажать «Сохранить» (рисунок 44).

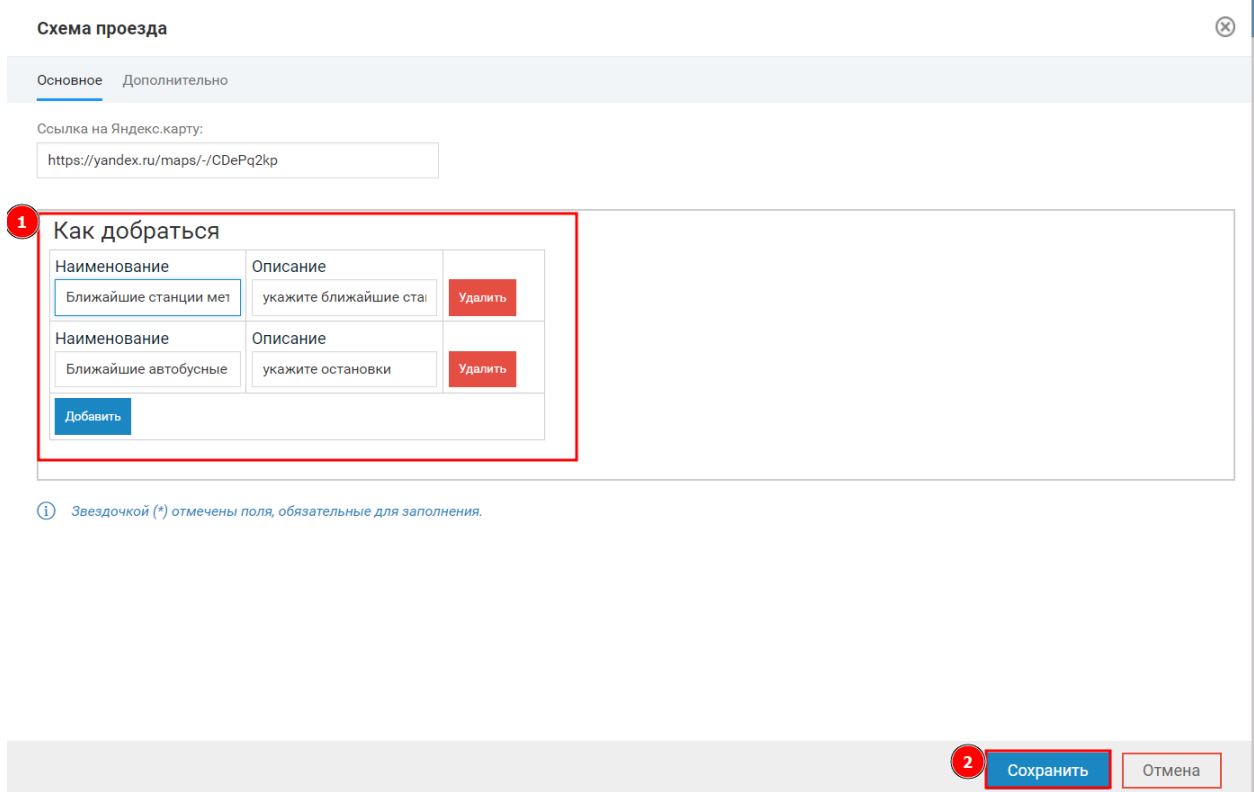

Рисунок 44 – Заполнение полей блока «Как добраться»

Подробнее про работу с разделом «Контакты» в видеоуроке по ссылке: [https://lk.gosweb.gosuslugi.ru/tmp/video/lectures/%D0%92%D0%B8%D0%](https://lk.gosweb.gosuslugi.ru/tmp/video/lectures/%D0%92%D0%B8%D0%B4%D0%B5%D0%BE%D1%83%D1%80%D0%BE%D0%BA_%D0%94%D0%9E%D0%A3_%E2%84%9617_%D0%9A%D0%BE%D0%BD%D1%82%D0%B0%D0%BA%D1%82%D1%8B.mp4) [B4%D0%B5%D0%BE%D1%83%D1%80%D0%BE%D0%BA\\_%D0%94%D0%9](https://lk.gosweb.gosuslugi.ru/tmp/video/lectures/%D0%92%D0%B8%D0%B4%D0%B5%D0%BE%D1%83%D1%80%D0%BE%D0%BA_%D0%94%D0%9E%D0%A3_%E2%84%9617_%D0%9A%D0%BE%D0%BD%D1%82%D0%B0%D0%BA%D1%82%D1%8B.mp4) [E%D0%A3\\_%E2%84%9617\\_%D0%9A%D0%BE%D0%BD%D1%82%D0%B0](https://lk.gosweb.gosuslugi.ru/tmp/video/lectures/%D0%92%D0%B8%D0%B4%D0%B5%D0%BE%D1%83%D1%80%D0%BE%D0%BA_%D0%94%D0%9E%D0%A3_%E2%84%9617_%D0%9A%D0%BE%D0%BD%D1%82%D0%B0%D0%BA%D1%82%D1%8B.mp4) [%D0%BA%D1%82%D1%8B.mp4](https://lk.gosweb.gosuslugi.ru/tmp/video/lectures/%D0%92%D0%B8%D0%B4%D0%B5%D0%BE%D1%83%D1%80%D0%BE%D0%BA_%D0%94%D0%9E%D0%A3_%E2%84%9617_%D0%9A%D0%BE%D0%BD%D1%82%D0%B0%D0%BA%D1%82%D1%8B.mp4)

# <span id="page-37-0"></span>**7. Примеры сайтов**

# **7.1 Примеры сайтов, переведенных в официальный режим**

<span id="page-37-1"></span>В данном разделе представлена небольшая часть сайтов ДОУ, которые были переведены в официальный режим:

- 1. https://ds-mayachok-velikij-novgorod-r49.gosweb.gosuslugi.ru/
- 2. https://ds10-sokol-r19.gosweb.gosuslugi.ru/
- 3. https://ds6-xarovsk-r19.gosweb.gosuslugi.ru/
- 4. https://ds-zolotaya-rybka-novotroick-r56.gosweb.gosuslugi.ru/
- 5. https://ds32-sokol-r19.gosweb.gosuslugi.ru/